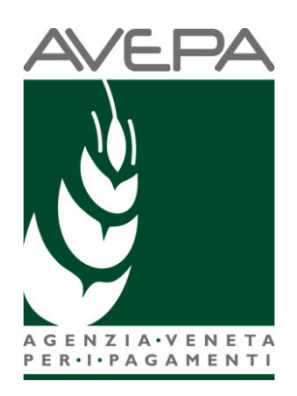

# **Applicativo SDS**

## **SISTEMA DOMANDE di SUPERFICIE**

# **Manuale per la presentazione telematica della**

**Domanda Unificata (DOMANDA UNICA E PSR MISURE 10, 11 E 13)** 

# **RITIRO PARZIALE O TOTALE**

# **ai sensi dell'art. 3 del Reg. (UE) n. 809/2014**

**Tabella delle versioni** 

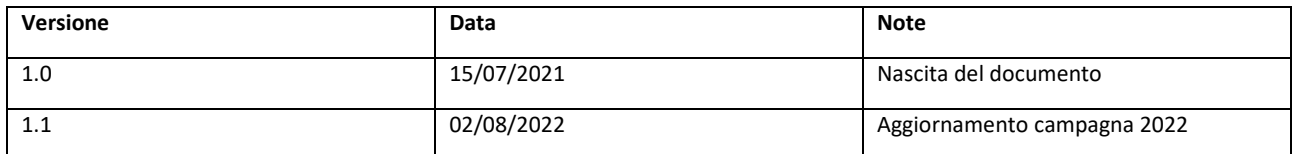

## Sommario

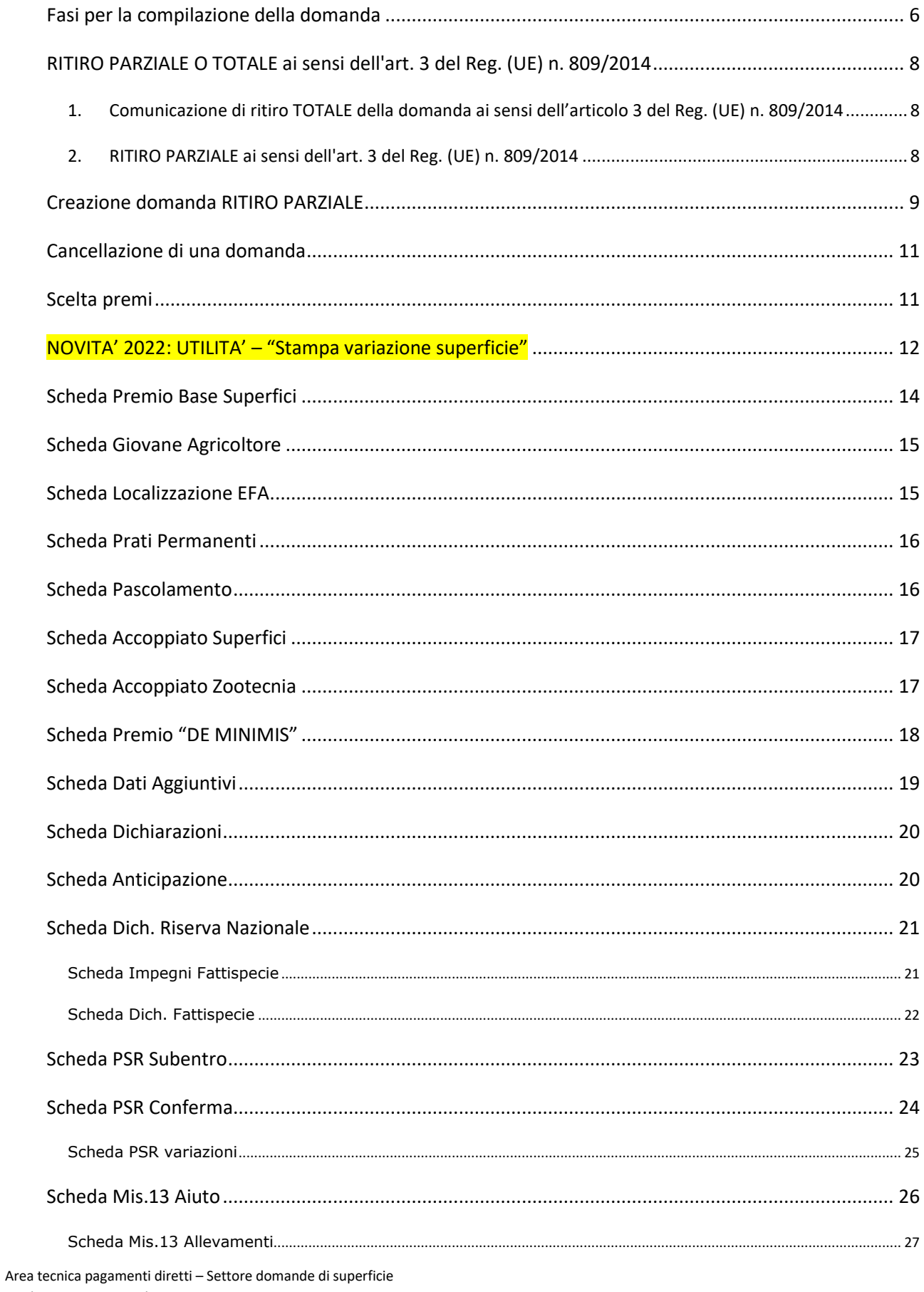

Guida operativa compilazione DOMANDA UNIFICATA - DOMANDA UNICA E PSR MISURE 10, 11 E 13 - RITIRO PARZIALE O TOTALE

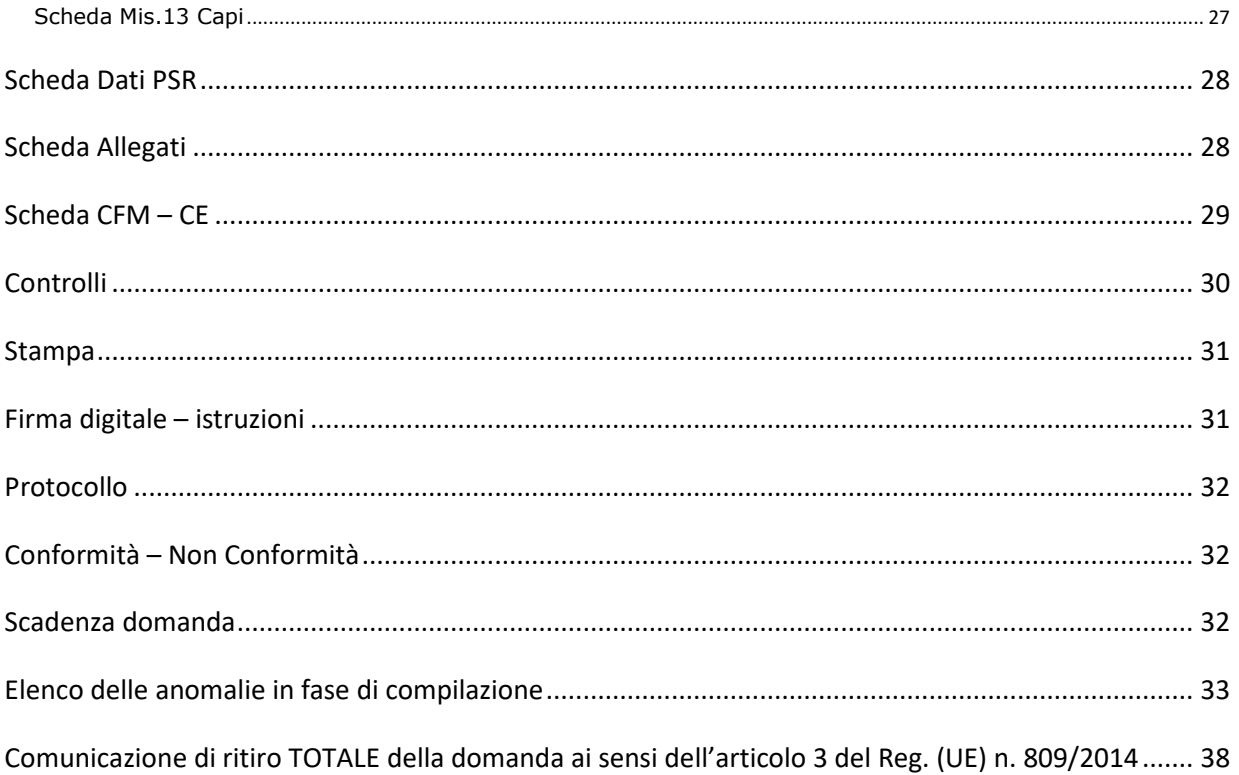

## **Applicativi AVEPA: modalità di accesso e utilizzo**

Per utilizzare gli applicativi AVEPA è necessario registrarsi nel sistema **GUARD** (*Gestione utenze applicativi e restrizioni sui dati*), eseguire la procedura di registrazione proposta, inviare all'Agenzia la documentazione richiesta e seguire le indicazioni contenute nei messaggi e-mail che l'utente riceve durante (e al termine) della registrazione.

L'accesso agli applicativi AVEPA è consentito unicamente tramite gli strumenti di autenticazione SPID, eIDAS, CIE.

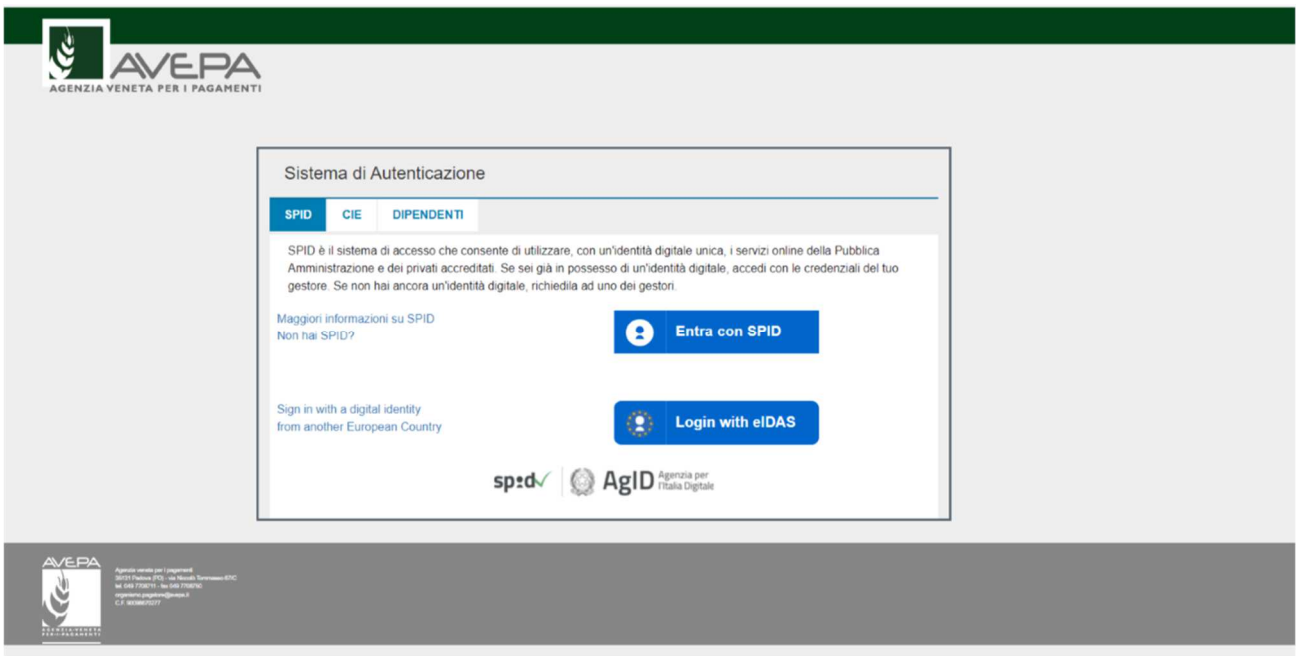

Una volta autenticati è possibile effettuare le seguenti operazioni:

- visualizzare/aggiornare il **fascicolo aziendale** delle aziende agricole con sede legale in Veneto;
- visualizzare i **pagamenti** effettuati a favore dell'azienda agricola;
- visualizzare il sistema informativo geografico (GIS) dell'AVEPA contenente i **dati di utilizzo del suolo** del Veneto;
- presentare le **domande** relative agli aiuti finanziati dai fondi europei agricoli FEAGA e FEASR e dal Programma di sviluppo rurale (**PSR**) del Veneto;

Per ulteriori dettagli o per la richiesta delle credenziali consultare il seguente link: http://www.avepa.it/applicativi.

In caso di problematiche relative all'accesso agli applicativi AVEPA e/o di malfunzionamento degli stessi è possibile rivolgersi al numero verde **800 918 230**.

Sarà possibile inoltrare eventuali richieste di chiarimenti al seguente indirizzo di posta elettronica: **procedure.superficie@avepa.it.**

## **Compilazione Domande 2022**

Le domande 2022 sono collegate al fascicolo aziendale.

In particolare, il fascicolo aziendale deve essere correttamente compilato e validato, nelle schede:

- MOD. PAGAMENTO;
- PIANI COLTURALI, che per la presentazione delle domande a superficie 2022 devono essere grafici (compilati attraverso *SITIFarmer-2021*);
- CONDIZIONALITÀ: da aggiornarsi per l'anno di campagna 2022;
- PERSONE: nella quale indicare il CUAA del soggetto GIOVANE nel caso di richiesta del premio giovane agricoltore da parte di una persona giuridica (biffando il flag "GIOVANE");
- ALLEVAMENTI/CAPI: dove è necessario indicare i codici allevamento/capi da BDN nel caso di richiesta PREMIO ACCOPPIATO ZOOTECNIA, M13.1.1ZOO, M10.1.7, oppure nel caso di superfici dichiarate a pascolo/prato permanente;
- ATTI: da compilare ad esempio per tracciare l'uscita dal regime del piccolo agricoltore oppure per la richiesta di riconoscimento di causa di forza maggiore.

Nel caso in cui le schede non siano compilate, o il piano sia stato modificato successivamente alla data di creazione della domanda vengono accese anomalie bloccanti in fase di controllo. Tutte le schede del fascicolo aggiornano automaticamente anche la domanda.

Solo nel caso di modifica del piano il compilatore dovrà selezionare dalla casella **[Movimenti]** la voce **[Allinea** 

## **da fascicolo]**, cliccare sul pulsante **W** e successivamente sul pulsante **[Salva].**

**SI RICORDA CHE** per la domanda unica il fascicolo DEVE essere di competenza AVEPA; pertanto, per non incorrere in successive problematiche e mancati pagamenti si raccomanda di verificare l'effettiva competenza del fascicolo, sia all'atto della sua costituzione (verifica della sede legale/domicilio fiscale) che controllando l'esito della sincronizzazione con il SIAN nella scheda PROCESSI DI EXPORT.

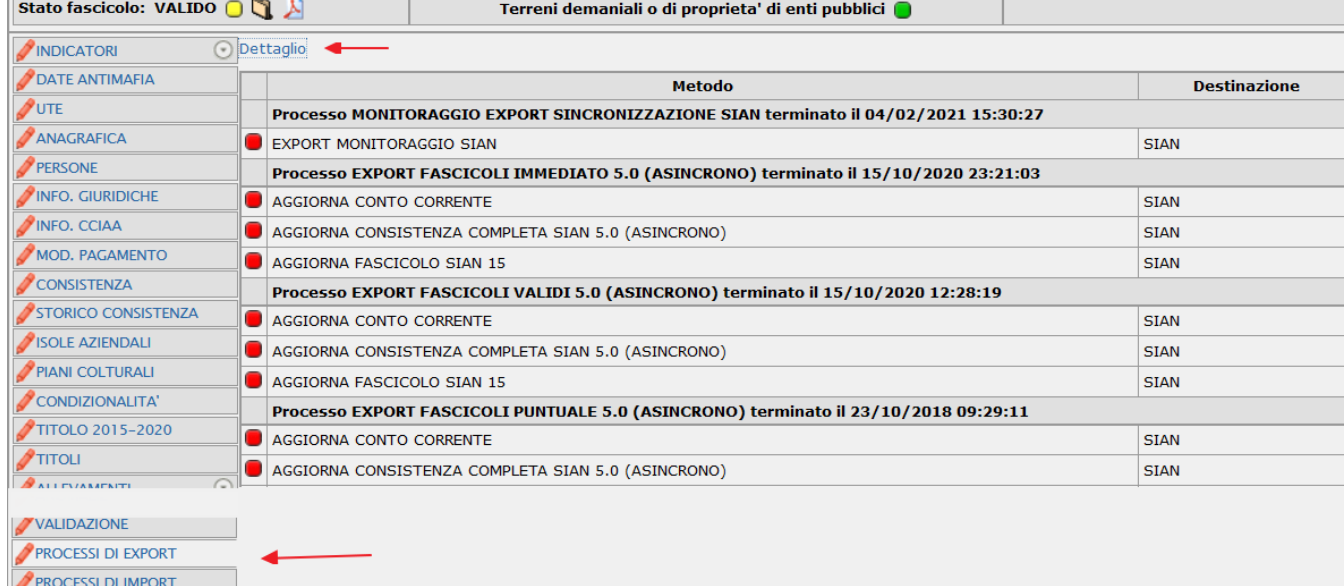

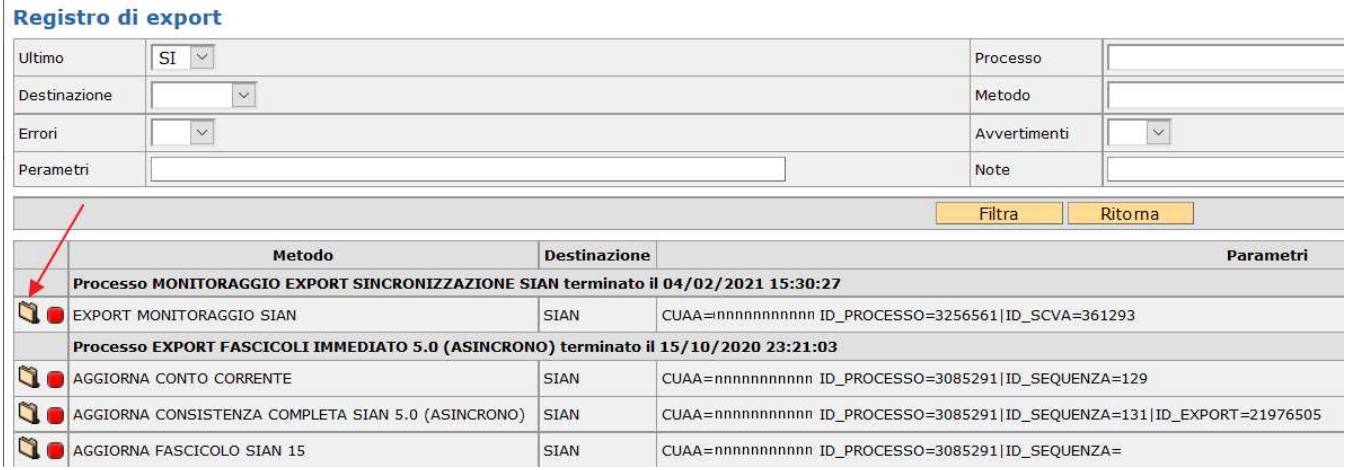

#### **Dettaglio export**

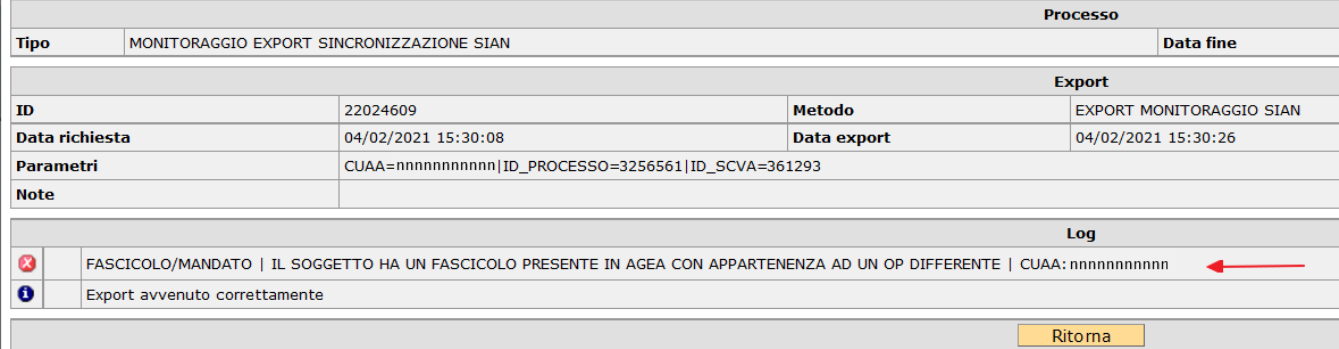

Qualora il fascicolo non risultasse di competenza AVEPA si chiede, dopo le opportune verifiche, di provvedere a sanare tempestivamente la situazione attraverso la richiesta di trasferimento fascicolo, come da procedura illustrata alle pagine 12 - 15 del Manuale per la gestione del fascicolo aziendale adottato con Decreto n. 154 del 23.12.2015.

Il modello per la richiesta di variazione dell'Organismo Pagatore di competenza è scaricabile dalla sezione *Principali settori di attività - Fascicolo aziendale – Modulistica* del sito istituzionale www.avepa.it

#### **Fasi per la compilazione della domanda**

La redazione della domanda si articola in diversi passaggi di stato.

Il passaggio da uno stato al successivo avviene selezionando la voce desiderata nella casella [**Movimenti**],

cliccando sul pulsante  $\left|\mathbf{v}\right|$  e successivamente sul pulsante **[Salva]**.

Stati della domanda:

- IN COMPILAZIONE
- CONTROLLATA
- STAMPABILE
- PROTOCOLLATA
- CONFORME/NON CONFORME

Il sistema consente il passaggio di stato STAMPABILE → IN COMPILAZIONE, marcando le stampe effettuate, per identificarle univocamente.

Per il 2022, come già avvenuto per le campagne precedenti, ci sarà la possibilità di sottoscrivere la domanda attraverso la **FIRMA GRAFOMETRICA (ove disponibile)**, in questo caso il flusso della domanda sarà:

- IN COMPILAZIONE
- **CONTROLLATA**
- IN FIRMA
- FIRMATA (con il movimento FIRMA GRAFOMETRICA)
- PROTOCOLLATA
- CONFORME/NON CONFORME

Per il 2022, come già avvenuto per le campagne precedenti, per chi volesse presentare autonomamente la propria domanda potrà utilizzare come ulteriore mezzo di firma la **FIRMA DIGITALE**. Questa possibilità NON sarà disponibile per gli utenti CAA.

Pertanto, il flusso sarà:

- IN COMPILAZIONE
- CONTROLLATA
- IN FIRMA DIGITALE
- FIRMATA DIGITALMENTE
- PROTOCOLLATA (passaggio automatico)
- CONFORME (passaggio automatico)

NOTA BENE: per i Centri di Assistenza Agricola (di seguito denominati CAA), anche se già effettuata la stampa massiva delle domande si potrà comunque riportare ogni singola domanda STAMPABILE  $\rightarrow$  IN COMPILAZIONE nel caso in cui si volesse utilizzare la firma grafometrica.

Qualora invece si fosse già predisposto il modulo per la stampa con firma grafometrica e la domanda si trovasse in stato IN FIRMA, si potrà tornare allo stato IN COMPILAZIONE per poterla stampare in forma cartacea.

ATTENZIONE: nel caso in cui il beneficiario, **con fascicolo presso lo sportello dell'AVEPA**, intenda presentare autonomamente la domanda e sottoscriverla con firma autografa, dovrà procedere fino allo stato STAMPABILE, quindi inviare la domanda stampata e sottoscritta, corredata di documento d'identità, all'indirizzo PEC dell'Agenzia [**protocollo@cert.avepa.it**], ovvero consegnarla a mano nel rispetto dei tempi previsti, per poter procedere alla PROTOCOLLAZIONE della medesima. In questo caso, è necessario allegare anche copia di un documento di identità in corso di validità.

Nel caso in cui il beneficiario, intenda presentare la domanda e sottoscriverla con firma digitale, dovrà procedere fino alla stato/movimento FIRMATA DIGITALMENTE.

## **RITIRO PARZIALE O TOTALE ai sensi dell'art. 3 del Reg. (UE) n. 809/2014**

È possibile presentare una comunicazione di ritiro della domanda di aiuto ai sensi dell'art. 3 del Reg. (UE) n.809/2014, a condizione che l'agricoltore non sia già stato informato dell'intenzione di effettuare un controllo in loco e/o della presenza di irregolarità nella sua domanda. Le informazioni fornite dall'agricoltore hanno per effetto l'adeguamento della domanda alla situazione reale. Ai sensi dell'art. 3 del Reg. (UE) n. 809/2014, si evidenzia che una comunicazione di ritiro della domanda non può in nessun caso comportare l'aumento della superficie totale aziendale, rispetto alla superficie dichiarata nella domanda precedentemente presentata.

## **1. Comunicazione di ritiro TOTALE della domanda ai sensi dell'articolo 3 del Reg. (UE) n. 809/2014**

Nel caso in cui il beneficiario intenda rinunciare **totalmente** alla domanda provvederà ad inviare una comunicazione di ritiro a **protocollo@cert.avepa.it** utilizzando esclusivamente il **modello** appositamente predisposto da AVEPA (allegato al presente documento).

Avrà la possibilità di indicare se rinunciare a tutta la DOMANDA UNIFICATA, oppure a tutta la DOMANDA UNICA oppure a tutti o a singoli interventi (misure/sottomisure) del PSR precedentemente richiesti.

Si rende necessario aggiornare il piano grafico alla data del 15/05 in caso di mancata conduzione alla data di riferimento delle superfici precedentemente inserite.

## **2. RITIRO PARZIALE ai sensi dell'art. 3 del Reg. (UE) n. 809/2014**

Nel caso in cui invece, il beneficiario intenda rinunciare a parte della superficie o a un singolo premio dovrà generare una nuova domanda attraverso uno dei due moduli:

- DOMANDA UNIFICATA RITIRO PARZIALE art. 3 del Reg.(UE) n. 809/2014 REGIME ORDINARIO;
- DOMANDA UNIFICATA RITIRO PARZIALE art. 3 del Reg. (UE) n. 809/2014 REGIME PICCOLI SOLO PSR

a seconda che si tratti di un beneficiario in regime ordinario o di piccolo agricoltore. Nel secondo caso il ritiro parziale è concesso solo per la parte relativa al PSR in quanto il mantenimento delle superfici relative al premio base è condizione necessaria alla permanenza in regime Piccolo agricoltore.

Tale domanda andrà di fatto a sostituire la domanda presentata in precedenza.

Nel caso di superfici non condotte al 15/05 il piano grafico andrà modificato, nel caso di superfici ancora in conduzione coltivate, ma che non saranno più non dichiarate a premio, dovranno rimanere nel piano grafico.

**ATTENZIONE: la domanda di ritiro può essere presentata una sola volta, pertanto prima di inviare comunicazione via PEC per ritiro totale o di creare la domanda attraverso il modulo di ritiro parziale è necessario verificare le superfici – i capi - gli interventi – i premi da ritirare, ed in caso di dubbi chiedere preventivamente assistenza a: procedure.superficie@avepa.it** 

**Non sarà possibile procedere a successive modifiche della richiesta inviata.** 

## **Creazione domanda RITIRO PARZIALE**

Una domanda può essere creata a partire dal fascicolo aziendale, entrando nella scheda [DOMANDE].

Cliccando sulla voce di menù [Dettaglio] appare un riquadro denominato [**Domande**] che presenta le seguenti voci come menù:

ESCI, CERCA, NUOVO e RETTIFICA.

Cliccando sul pulsante [**Rettifica**] è possibile creare una domanda di ritiro parziale, selezionando il [MODULO], l'ANNO (=**2022**) e il [Settore] della domanda: **PAGAMENTI DIRETTI E PROGRAMMA DI SVILUPPO RURALE (2014-2020).**

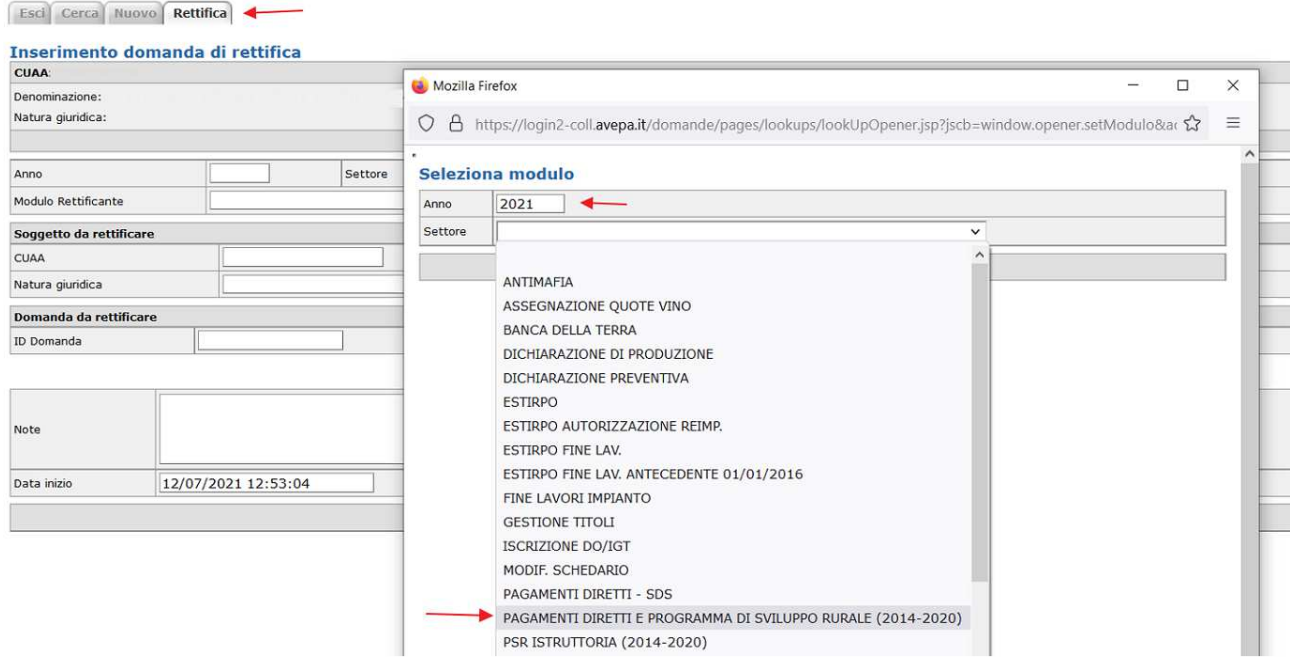

La schermata successiva permetterà di scegliere tra i moduli anche le Domande di Ritiro parziale:

- DOMANDA UNIFICATA RITIRO PARZIALE art. 3 del Reg.(UE) n. 809/2014 REGIME ORDINARIO;
- DOMANDA UNIFICATA RITIRO PARZIALE art. 3 del Reg. (UE) n. 809/2014 REGIME PICCOLI SOLO PSR

#### Seleziona modulo

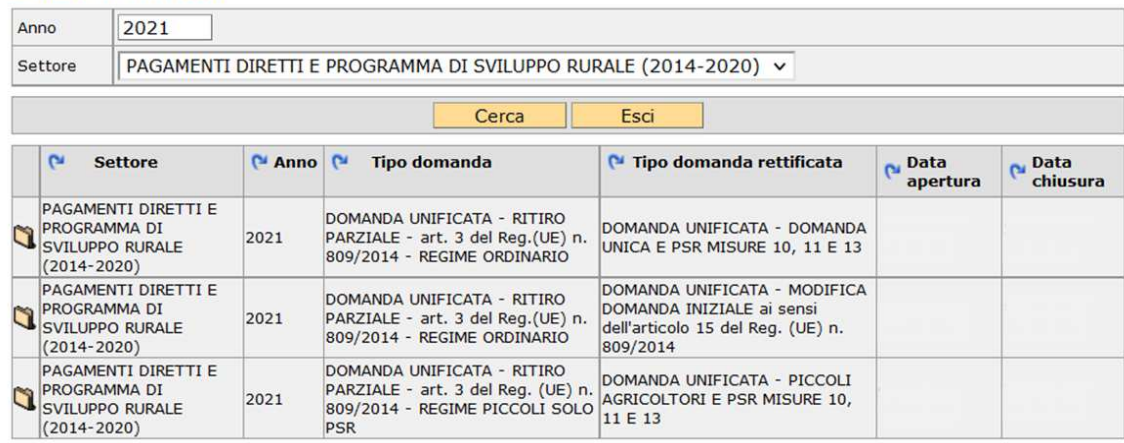

Area tecnica pagamenti diretti – Settore domande di superficie Guida operativa compilazione DOMANDA UNIFICATA – DOMANDA UNICA E PSR MISURE 10, 11 E 13 – RITIRO PARZIALE O TOTALE

- Se si deve fare un **RITIRO su DOMANDA UNIFICATA INIZIALE in REGIME ORDINARIO**: selezionare l'icona in corrispondenza del tipo domanda "DOMANDA UNIFICATA - RITIRO PARZIALE - art. 3 del Reg. (UE) n. 809/2014 - REGIME ORDINARIO" tipo domanda rettificata: "DOMANDA UNIFICATA – DOMANDA UNICA E PSR MISURE 10, 11 E 13";
- Se si deve fare un **RITIRO su DOMANDA UNIFICATA di MODIFICA in REGIME ORDINARIO**: selezionare l'icona in corrispondenza del tipo domanda "DOMANDA UNIFICATA - RITIRO PARZIALE - art. 3 del Reg. (UE) n. 809/2014 - REGIME ORDINARIO", tipo domanda rettificata: "DOMANDA UNIFICATA – MODIFICA DOMANDA INIZIALE ai sensi dell'articolo 15 del Reg.(UE) n. 809/2014";
- Se si deve fare un **RITIRO su DOMANDA UNIFICATA in REGIME PICCOLI AGRICOLTORI**: selezionare l'icona in corrispondenza del tipo domanda "DOMANDA UNIFICATA - RITIRO PARZIALE - art. 3 del Reg. (UE) n. 809/2014 - REGIME PICCOLI SOLO PSR" tipo domanda rettificata: "DOMANDA UNIFICATA - PICCOLI AGRICOLTORI E PSR MISURE 10, 11 E 13".

**NOTA BENE:** REGIME PICCOLI SOLO PSR sta ad indicare che con la domanda di ritiro si possono rinunciare solo a superfici - capi relativi ad interventi PSR richiesti.

Una volta scelto il modulo, attraverso l'icona  $\Box$  si selezione la domanda valida su cui di deve intervenire, si compila il campo note obbligatorio e si clicca su **[Salva]**.

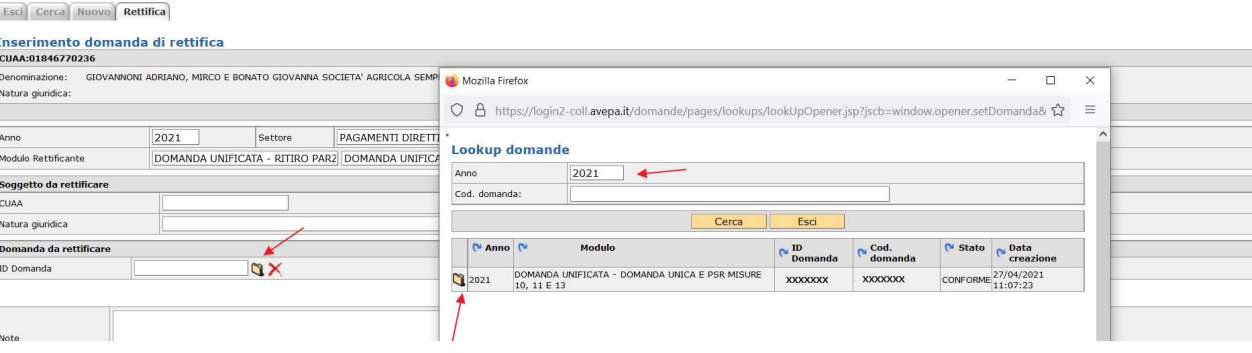

Il sistema, dopo controlli preliminari, mette in compilazione la domanda di RITIRO PARZIALE ART.3 dove le schede risultano precompilate con i dati inseriti nella domanda valida presentata in precedenza. Alcune schede sono editabili, altre inibite.

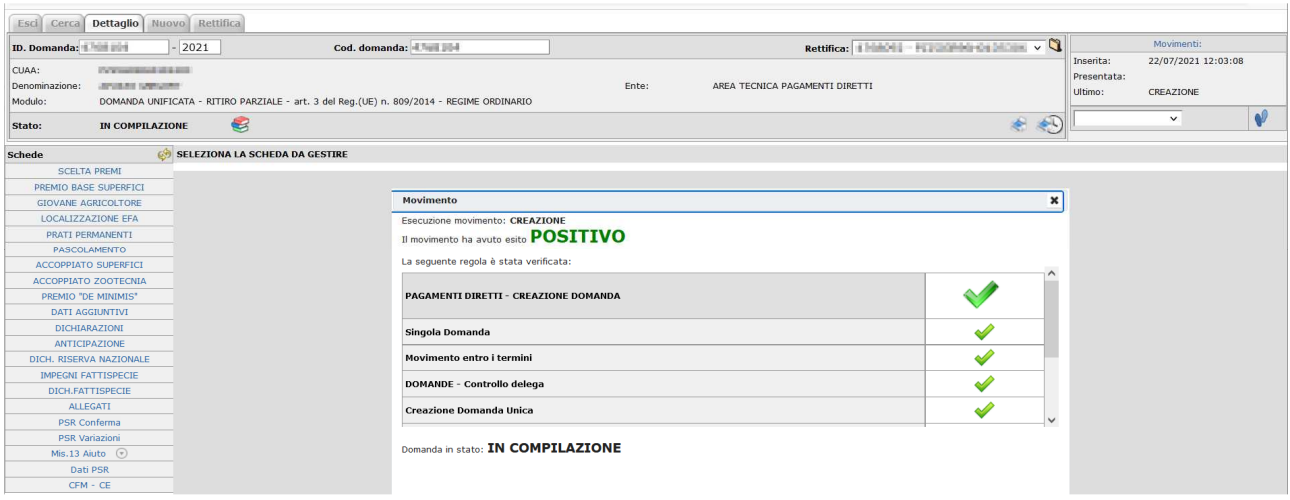

#### NOTA BENE Quello che l'utente può fare è ESCLUSIVAMNETE **ridurre** le superfici/capi richieste/i o **cancellare** il premio richiesto.

Area tecnica pagamenti diretti – Settore domande di superficie Guida operativa compilazione DOMANDA UNIFICATA – DOMANDA UNICA E PSR MISURE 10, 11 E 13 – RITIRO PARZIALE O TOTALE

## **Cancellazione di una domanda**

Una domanda può essere cancellata, qualora ve ne fosse necessità.

Condizione per poter procedere alla cancellazione è che la domanda sia portata allo stato [COMPILAZIONE] attraverso l'utilizzo del riquadro movimenti.

Una volta che la domanda è in stato [COMPILAZIONE], selezionare la voce [Cancellazione] dalla casella movimenti e confermare la scelta con il pulsante  $\sqrt{2}$ .

La cancellazione di una domanda NON è possibile dopo il passaggio di stato PROTOCOLLATA.

#### **Scelta premi**

La scheda non è modificabile (il tasto [SALVA] è infatti disabilitato) e riporta le scelte presenti nella domanda precedente

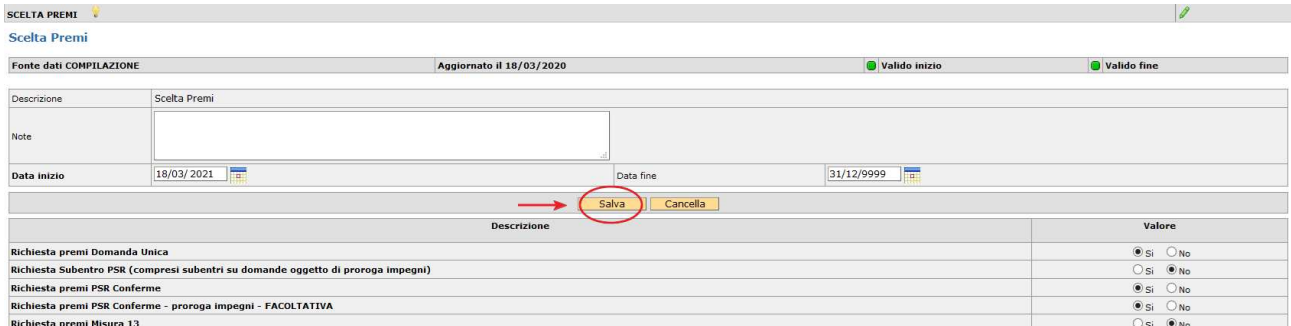

#### **NOVITA' 2022: UTILITA' – "Stampa variazione superficie"**

Tramite la procedura "Stampe" - "**Stampa variazione superficie**", l'utente compilatore potrà verificare la generazione di un **file excel** nel quale sono evidenziate, a livello di tipologia di impegno, di particella catastale e di codice utilizzo, le eventuali **differenze tra la superficie richiesta nella domanda unificata di riferimento e la nuova superficie presente nell'ultimo piano colturale ufficializzato**.

L'estrazione dei dati contiene le informazioni relative agli impegni BPS, accoppiato superfici, PSR, de minimis, EFA, prati/pascoli.

Le informazioni riportate nel file sono da intendersi come un'utilità a disposizione del compilatore, il quale **potrà decidere se intervenire in riduzione**, agendo sulle relative schede presenti nel modulo di ritiro parziale.

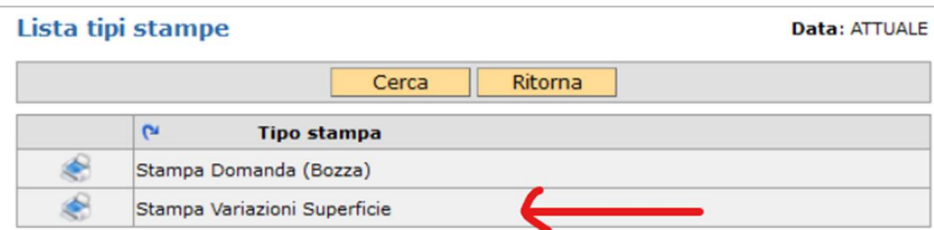

La struttura dell'excel prodotto è la seguente:

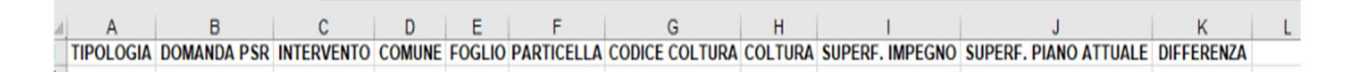

#### Descrizione dei dati riportati nei rispettivi campi:

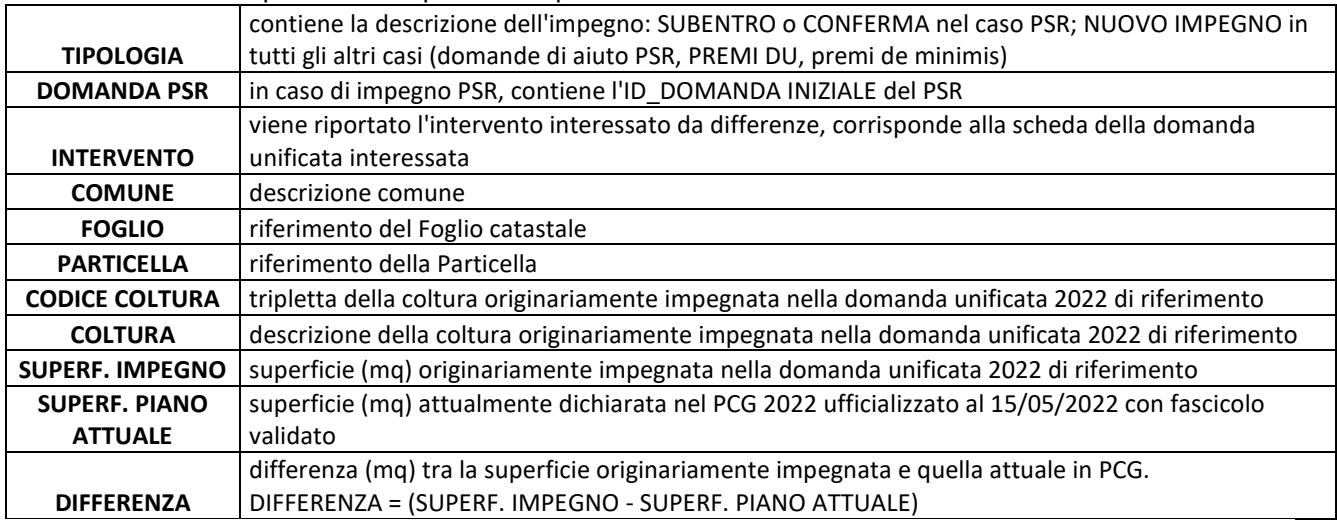

**ATTENZIONE**: il file excel viene visualizzato in **Stampa variazione superficie** SOLO SE il Piano Colturale Grafico 2022 è stato modificato (aggiornamento superfici e/o colture), ufficializzato con data di riferimento 15/05/2022, e SOLO SE successivamente è stato validato il fascicolo aziendale ed è stato aperto il modulo di ritiro parziale.

Negli altri casi (PCG ufficializzato con data riferimento diversa da 15/05/2022, oppure fascicolo NON validato): nella funzione stampe non verrà visualizzata la **Stampa variazione superficie** oppure l'excel risulterà vuoto.

Nelle schede del modulo di ritiro vengono proposti i dati dichiarati nella domanda unificata di riferimento e quindi corrispondenti al piano utilizzato originariamente per quella domanda.

Nel file excel scaricabile da **Stampa variazione superficie** vengono evidenziate le differenze di superficie dichiarata tra il piano colturale relativo alla domanda unificata di riferimento e l'ultimo piano ufficializzato alla data del 15 maggio e validato.

#### **Esempi**

 $\triangleright$  Nel caso in esame, in DU iniziale è stata dichiarata una superficie a barbabietole (mq 3512) e poi variata nel nuovo PCG a frumento utilizzando la funzione "scambia coltura".

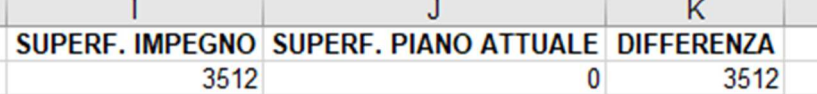

A questo punto, sulla scheda accoppiato superfici – premio barbabietola e/o nella scheda De minimis, è possibile modificare in riduzione la superficie richiesta a premio per allinearla a quella del PCG, andando a ridurre o a disimpegnare in corrispondenza delle righe interessate.

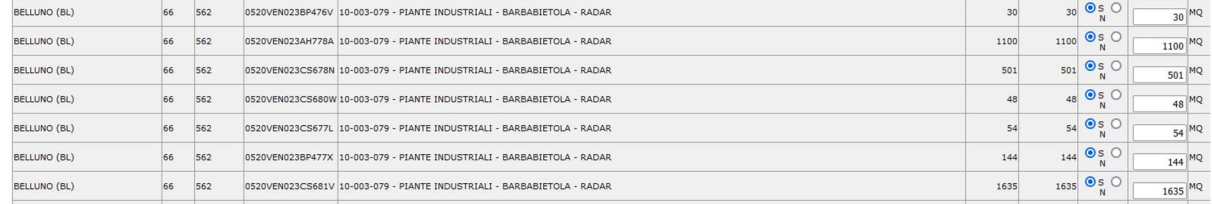

 $\triangleright$  Nel caso in cui invece si modifichi nel nuovo PCG solo una parte della superficie riferita ad un utilizzo, ad esempio dei mq 3512 di barbabietola iniziali se ne dichiarino solo 1100, nella domanda di ritiro, il file excel, nella colonna DIFFERENZA riporta solo la porzione non più dichiarata (3512 -  $1100 = 2412$  mg).

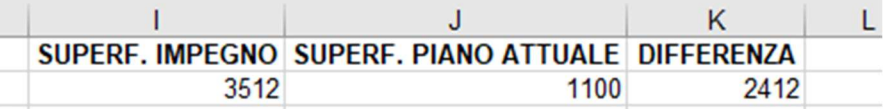

Nella scheda premio base è possibile non impegnare i 2412 mq di barbabietola non più presente nel PCG (**in quanto dichiarati con una coltura non ammissibile col premio in questione**), andando a ridurre o a disimpegnare in corrispondenza delle righe interessate.

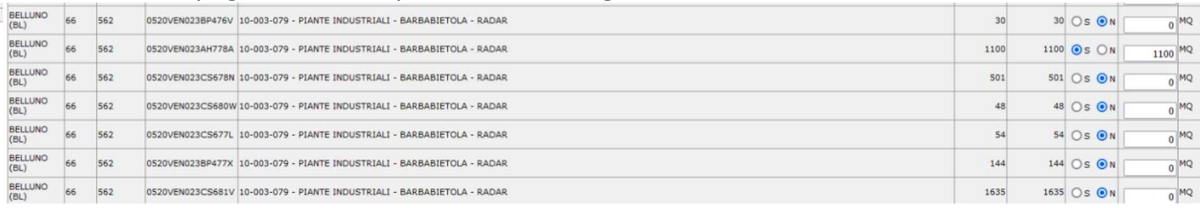

**NOTA BENE**: il file in **Stampa variazione superficie** viene generato alla creazione della domanda di ritiro e poi al passaggio di stato in CONTROLLATA.

Pertanto, se, successivamente alla creazione della domanda "modulo di ritiro", il PCG riferito al 15/05/2022 è stato modificato e il fascicolo è stato validato, è sufficiente eseguire un nuovo **CONTROLLA** affinchè l'applicativo aggiorni il file excel con le modifiche apportate senza la necessità di cancellare e ricreare la domanda. Sarà possibile scaricare un nuovo file excel, **sostitutivo del precedente**, che evidenzia le differenze di superfice a seguito dell'ultima modifica.

**IMPORTANTE**: il file excel è da utilizzare solo come semplice "guida" per la compilazione dei dati nelle varie schede del modulo di ritiro. Resta in carico al compilatore/beneficiario valutare l'opportuna compilazione di ciascuna scheda, in coerenza con quanto dichiarato nel PCG aggiornato ed in relazione alla realtà aziendale.

## **Scheda Premio Base Superfici**

La scheda propone tutte le superfici impegnate a PREMIO BASE nella domanda precedente.

Di *default* tutte le superfici risulteranno impegnate, se si vuole disimpegnare qualche superficie, perché non mantenuta o non condotta alla data del 15 maggio 2022, si deve selezionare [N] oppure digitare la superficie coltivata nella colonna impegno riducendo quella richiesta in precedenza.

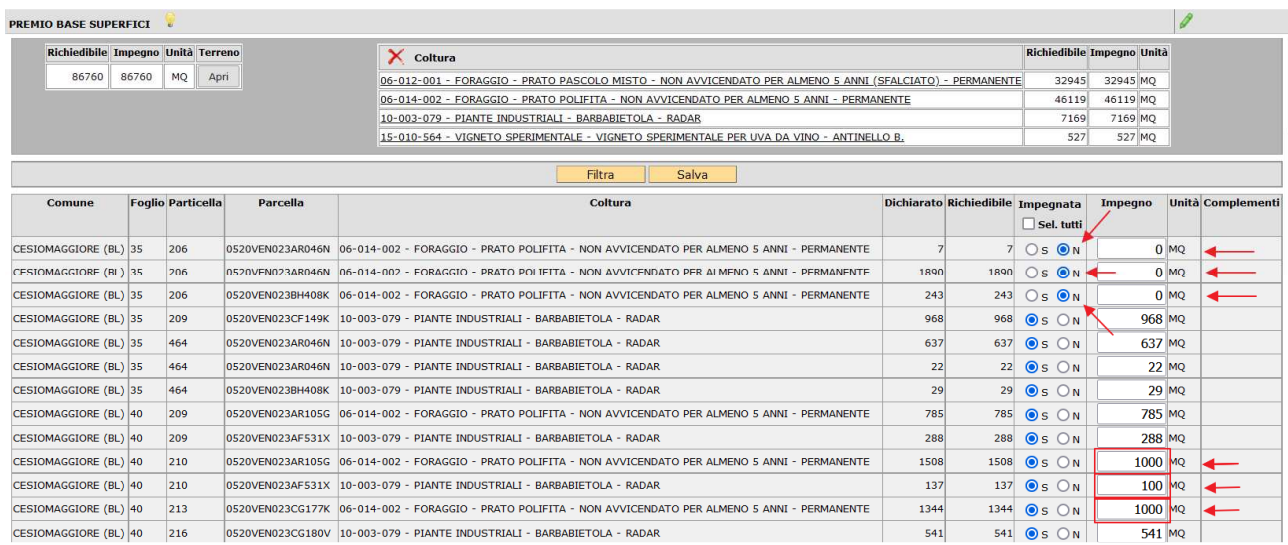

Per salvare i dati di questa scheda cliccare sul pulsante **[Salva].** 

Una volta eseguito [Salva], si aggiorna anche il riepilogo dell'impegno:

#### **PREMIO BASE SUPERFICING**

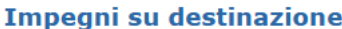

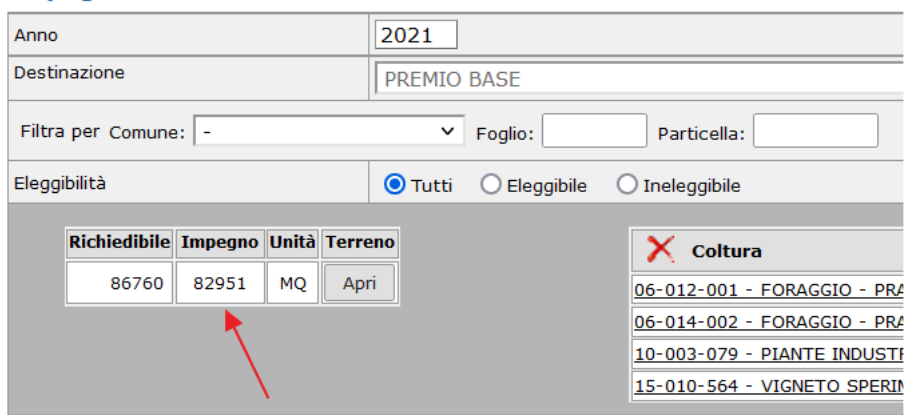

Le superfici non impegnate finiranno nel computo delle superfici ammesse non richieste, nella scheda PREMIO BASE - SUP. NON RICH., durante il passaggio di stato da IN COMPILAZIONE a CONTROLLATA.

ATTENZIONE: se si aumentano le superfici richieste si accenderanno **anomalie bloccanti** in fase di controllo.

## **Scheda Giovane Agricoltore**

Qualora si desideri ritirare il premio Giovane Agricoltore, è sufficiente cliccare sul tasto **[Cancella]**:

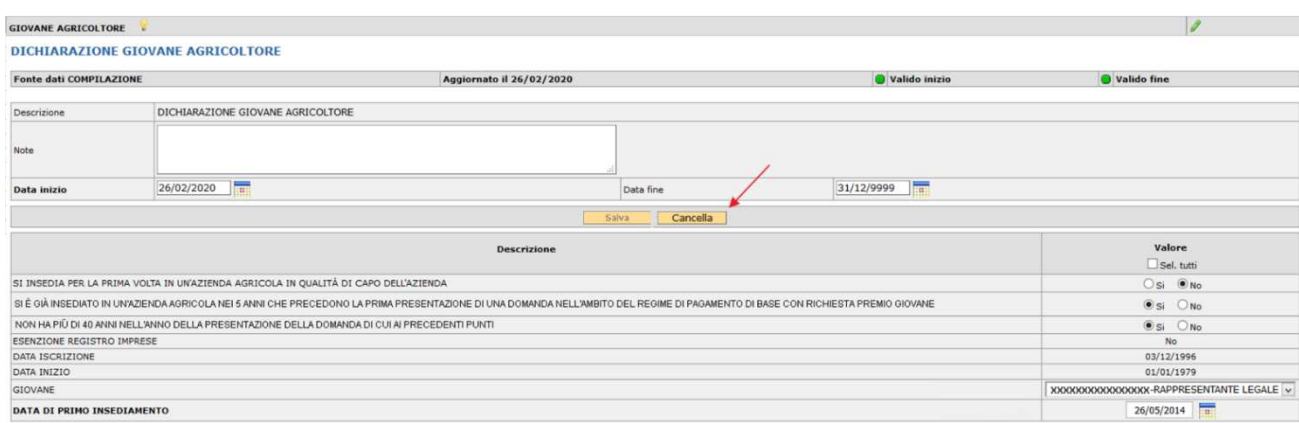

L'applicativo eliminerà interamente i dati compilati della precedente domanda valida.

Qualora ci si rendesse conto di aver cancellato la scheda per errore sarà sufficiente utilizzare il tasto [**Ripristina**] e la scheda verrà ricreata identica alla situazione precedente la cancellazione.

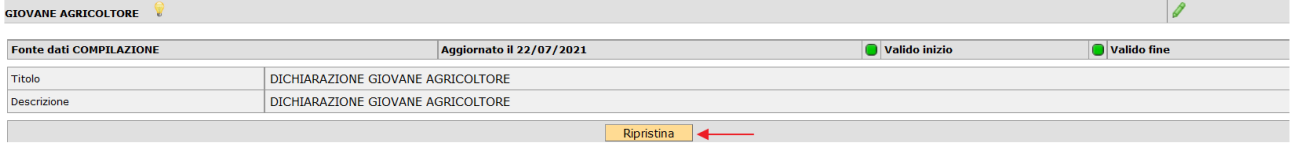

## **Scheda Localizzazione EFA**

La scheda riporta i dati inseriti nella precedente domanda valida. Per coerenza con la superficie gestita nella rinuncia BPS è opportuno ridurre le medesime superfici ad AREE DI INTERESSE ECOLOGICO ritirate in PREMIO BASE SUPERFICI e si clicca su **[Salva]**.

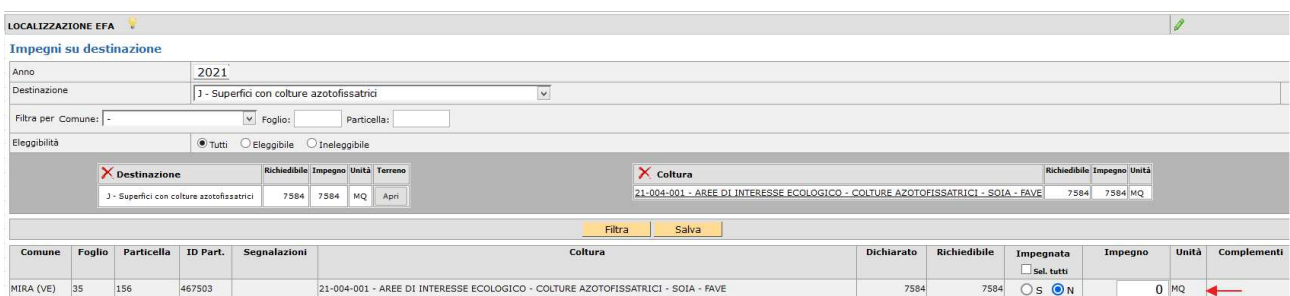

**NOTA BENE:** non vi può essere ritiro senza corrispondente ritiro bps.

## **Scheda Prati Permanenti**

La scheda riporta i dati inseriti nella precedente domanda valida. Per coerenza con la superficie gestita nella rinuncia BPS è opportuno ridurre le medesime superfici a PRATI PERMANENTI ritirate in PREMIO BASE SUPERFICI e si clicca su **[Salva]**.

| <b>PRATI PERMANENTI</b>      |                                                                                               |                          |                                                                         |                                                                                                   |                                                 |       |           |      |                                                                                                   |      |                                                     |                                |          | 0           |                                         |          |  |
|------------------------------|-----------------------------------------------------------------------------------------------|--------------------------|-------------------------------------------------------------------------|---------------------------------------------------------------------------------------------------|-------------------------------------------------|-------|-----------|------|---------------------------------------------------------------------------------------------------|------|-----------------------------------------------------|--------------------------------|----------|-------------|-----------------------------------------|----------|--|
| 2021<br>Anno                 |                                                                                               |                          |                                                                         |                                                                                                   |                                                 |       |           |      |                                                                                                   |      |                                                     |                                |          |             |                                         |          |  |
| Destinazione                 | P2 - Superfici naturalmente mantenute in buone condizioni con attivita' minima<br>$\check{ }$ |                          |                                                                         |                                                                                                   |                                                 |       |           |      |                                                                                                   |      |                                                     |                                |          |             |                                         |          |  |
| Filtra per Comune: -         |                                                                                               |                          | $ightharpoonup$ Foglio:                                                 |                                                                                                   | Particella:                                     |       |           |      |                                                                                                   |      |                                                     |                                |          |             |                                         |          |  |
| Eleggibilità                 | O Ineleggibile<br>$\odot$ Tutti<br>$\bigcirc$ Eleggibile                                      |                          |                                                                         |                                                                                                   |                                                 |       |           |      |                                                                                                   |      |                                                     |                                |          |             |                                         |          |  |
| X Destinazione               |                                                                                               |                          |                                                                         |                                                                                                   | Richiedibile Impegno Unità Terreno<br>X Coltura |       |           |      |                                                                                                   |      |                                                     |                                |          |             | Richiedibile Impegno Unità              |          |  |
| minima                       |                                                                                               |                          | P2 - Superfici naturalmente mantenute in buone condizioni con attivita' |                                                                                                   | 25127                                           | 22135 | <b>MQ</b> | Apri | 06-014-002 - FORAGGIO - PRATO POLIFITA - NON AVVICENDATO PER ALMENO 5 ANNI -<br><b>PERMANENTE</b> |      |                                                     |                                |          |             | 25127                                   | 22135 MQ |  |
|                              | Filtra<br>Salva                                                                               |                          |                                                                         |                                                                                                   |                                                 |       |           |      |                                                                                                   |      |                                                     |                                |          |             |                                         |          |  |
| Comune                       |                                                                                               | <b>Foglio Particella</b> | <b>Parcella</b>                                                         |                                                                                                   | Coltura                                         |       |           |      |                                                                                                   |      | Dichiarato Richiedibile Impegnata<br><b>Impegno</b> |                                | Unita    | Complementi |                                         |          |  |
|                              |                                                                                               |                          |                                                                         |                                                                                                   |                                                 |       |           |      |                                                                                                   |      |                                                     | $\Box$ Sel.<br>tutti           |          |             |                                         |          |  |
| <b>CESIOMAGGIORE</b><br>(BL) | 35                                                                                            | 206                      | 0520VEN023AR046N                                                        | 06-014-002 - FORAGGIO - PRATO POLIFITA - NON AVVICENDATO PER ALMENO 5 ANNI -<br><b>PERMANENTE</b> |                                                 |       |           |      |                                                                                                   |      |                                                     | $Os$ $\odot$ <sub>N</sub>      | n        | MQ          | PASCOLAMENTO E<br><b>SFALCIO</b>        |          |  |
| CESIOMAGGIORE<br>(BL)        | 35                                                                                            | 206                      | 0520VEN023AR046N                                                        | <b>PERMANENTE</b>                                                                                 |                                                 |       |           |      | 06-014-002 - FORAGGIO - PRATO POLIFITA - NON AVVICENDATO PER ALMENO 5 ANNI -                      | 1890 | 1890                                                | $Os On-$                       |          | $0$ MQ      | PASCOLAMENTO E<br><b>SFALCIO</b>        |          |  |
| <b>CESIOMAGGIORE</b><br>(BL) | 35                                                                                            | 206                      | 0520VEN023BH408K                                                        | <b>PERMANENTE</b>                                                                                 |                                                 |       |           |      | 06-014-002 - FORAGGIO - PRATO POLIFITA - NON AVVICENDATO PER ALMENO 5 ANNI -                      | 243  | 243                                                 | $Os$ $\odot$ <sub>N</sub>      | $\Omega$ | MO          | <b>PASCOLAMENTO E</b><br><b>SFALCIO</b> |          |  |
| <b>CESIOMAGGIORE</b><br>(BL) | 40                                                                                            | 209                      | 0520VEN023AR105G                                                        | <b>PERMANENTE</b>                                                                                 |                                                 |       |           |      | 06-014-002 - FORAGGIO - PRATO POLIFITA - NON AVVICENDATO PER ALMENO 5 ANNI -                      | 785  | 785                                                 | $\circ$ s $\circ$ <sub>N</sub> | 785      | MQ          | <b>PASCOLAMENTO E</b><br><b>SFALCIO</b> |          |  |
| <b>CESIOMAGGIORE</b><br>(BL) | 40                                                                                            | 210                      | 0520VEN023AR105G                                                        | <b>PERMANENTE</b>                                                                                 |                                                 |       |           |      | 06-014-002 - FORAGGIO - PRATO POLIFITA - NON AVVICENDATO PER ALMENO 5 ANNI -                      | 1508 |                                                     | 1508 $\circ$ S $\circ$ N       | 1000     | MQ          | <b>PASCOLAMENTO E</b><br><b>SFALCIO</b> |          |  |
| <b>CESIOMAGGIORE</b><br>(BL) | 40                                                                                            | 213                      | 0520VEN023CG177                                                         | <b>PERMANENTE</b>                                                                                 |                                                 |       |           |      | 06-014-002 - FORAGGIO - PRATO POLIFITA - NON AVVICENDATO PER ALMENO 5 ANNI -                      | 1344 | 1344                                                | OS ON                          | 1000     | <b>MQ</b>   | PASCOLAMENTO E<br><b>SFALCIO</b>        |          |  |
|                              |                                                                                               |                          |                                                                         |                                                                                                   |                                                 |       |           |      |                                                                                                   |      |                                                     |                                |          |             |                                         |          |  |

**NOTA BENE:** non vi può essere ritiro senza corrispondente ritiro bps.

#### **Scheda Pascolamento**

La scheda riporta, gli ALLEVAMENTI in fascicolo che sono utilizzati per il mantenimento dei prati permanenti, dichiarati nella precedente domanda valida.

Nella domanda di ritiro è possibile deselezionare uno o più allevamenti e poi cliccare sul pulsante **[Salva]** 

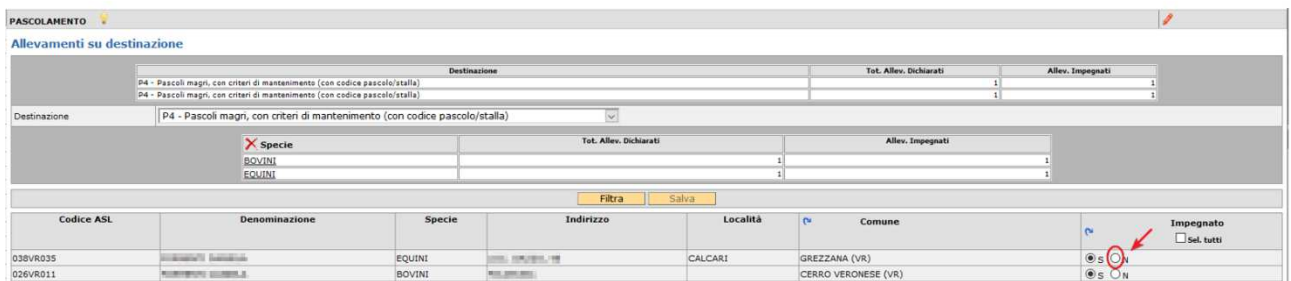

NOTA BENE: il mantenimento deve comunque essere rispettato.

## **Scheda Accoppiato Superfici**

La scheda riporta i dati delle superfici inserite nella precedente domanda valida sui singoli interventi.

Di *default* tutte le superfici risulteranno impegnate, se si vuole ritirare qualche superficie, si deve selezionare [N] oppure digitare la superficie coltivata nella colonna impegno riducendo quella richiesta in precedenza.

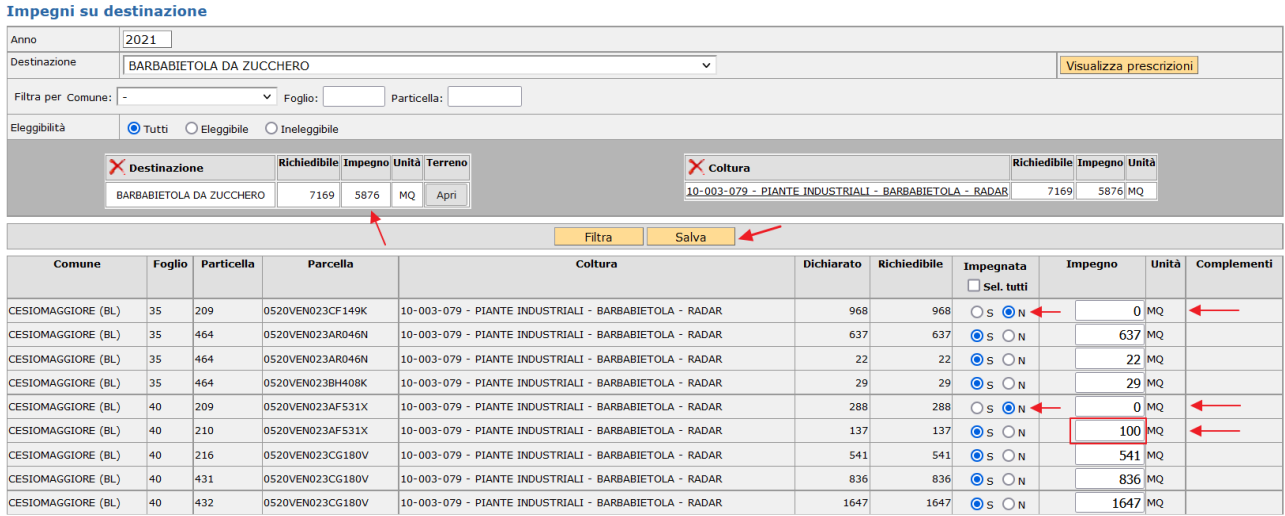

Per salvare i dati di questa scheda cliccare sul pulsante **[Salva]** che va ad aggiornare la superficie d'impegno.

Per alcune tipologie di aiuto accoppiato è richiesta una indicazione di dati nella scheda **[Dati aggiuntivi]** che deve di conseguenza essere rivista.

## **Scheda Accoppiato Zootecnia**

La scheda riporta i dati degli allevamenti inseriti nella precedente domanda valida sui singoli interventi.

Nella domanda di ritiro è possibile deselezionare uno o più allevamenti e poi cliccare sul pulsante **[Salva]** 

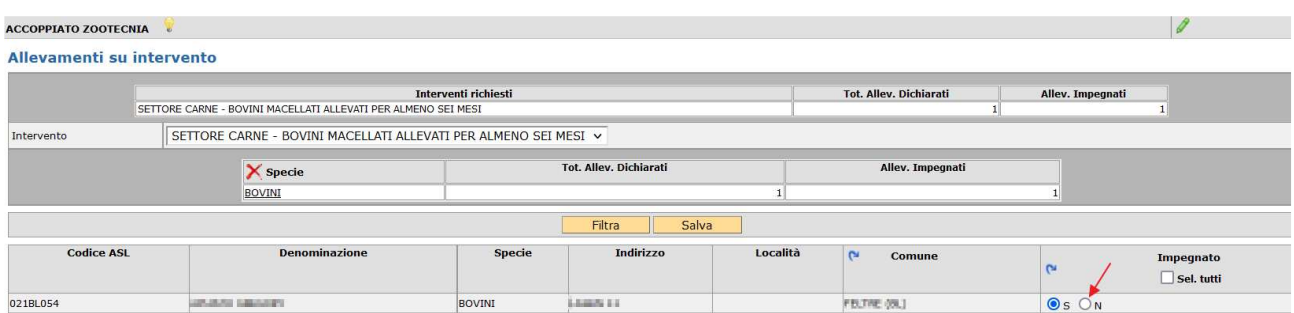

In fase di controllo sono previsti dei codici anomalie che verificano la coerenza dell'impegni con gli allevamenti e la corretta compilazione dell'apposita sezione nella scheda **[Dati aggiuntivi]** che deve di conseguenza essere rivista.

## **Scheda Premio "DE MINIMIS"**

La scheda riporta i dati delle superfici inserite nella precedente domanda valida sui singoli interventi.

Di *default* tutte le superfici risulteranno impegnate, se si vuole ritirare qualche superficie, si deve selezionare [N] oppure digitare la superficie coltivata nella colonna impegno riducendo quella richiesta in precedenza.

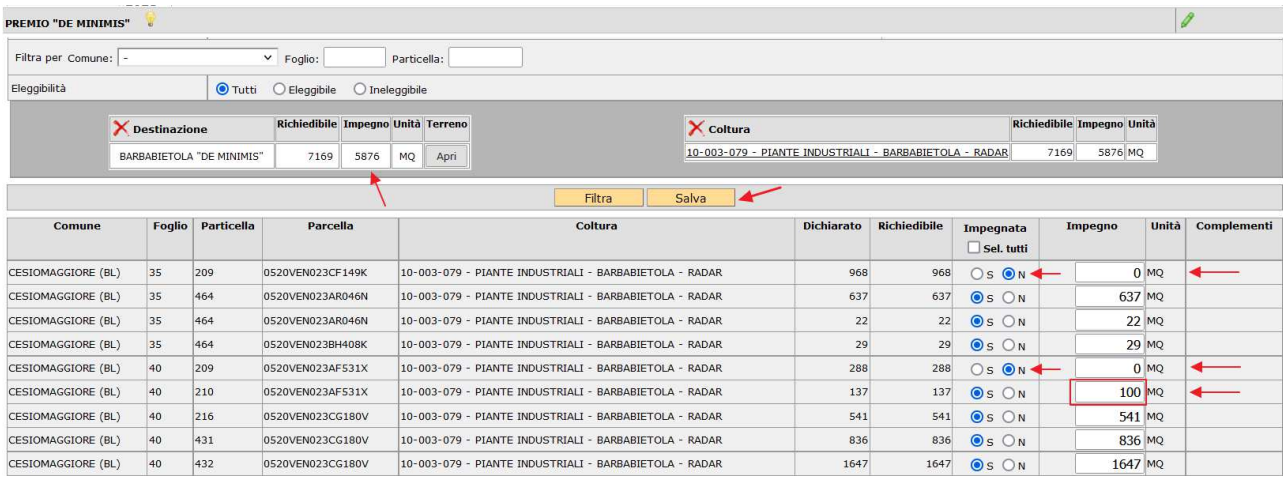

Per salvare i dati di questa scheda cliccare sul pulsante **[Salva]** che va ad aggiornare la superficie d'impegno.

Per ciascuna tipologia di aiuto "*de minimis*" è richiesta una indicazione di dati nella scheda **[Dati aggiuntivi]** che deve di conseguenza essere rivista.

## **Scheda Dati Aggiuntivi**

La scheda riporta i dati delle dichiarazioni specifiche, relative ai premi richiesti, inserite nella precedente domanda valida.

Nella domanda di ritiro è necessario eliminare le dichiarazioni laddove non fossero più necessarie cliccando sul simbolo  $\times$ 

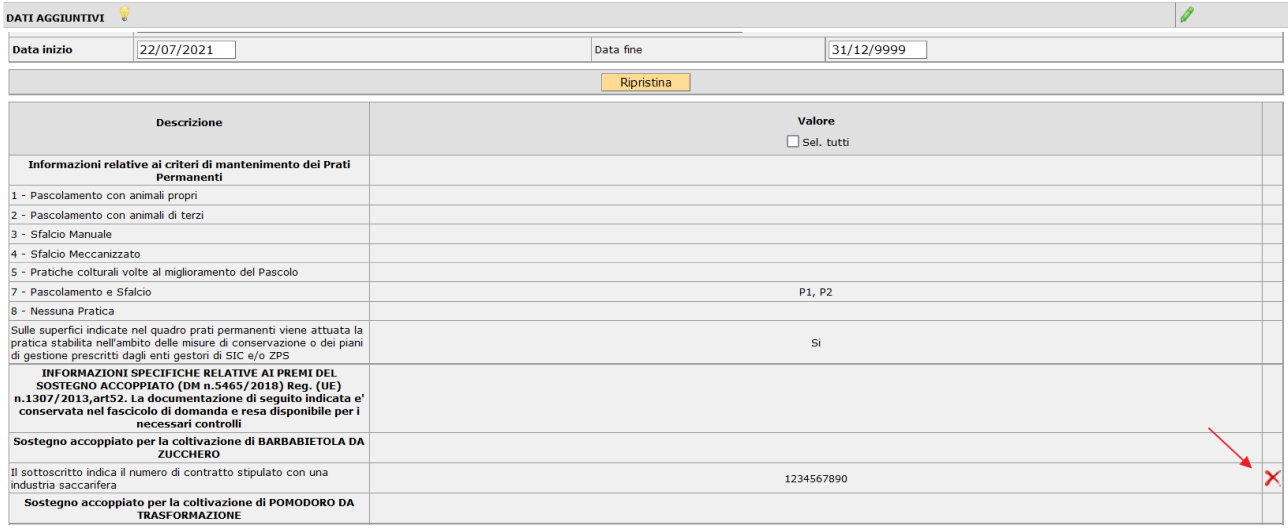

#### Comparirà un pop up di conferma:

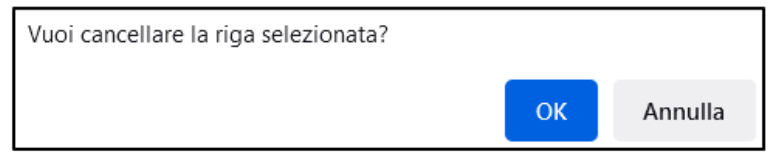

a cui sarà necessario dare l'OK per procedere con l'operazione desiderata.

Qualora ci si rendesse conto di aver cancellato dei dati per errore sarà sufficiente utilizzare il tasto [**Ripristina**] e la scheda verrà ricreata identica alla situazione precedente la cancellazione.

In fase di controllo si accenderanno eventuali anomalie bloccanti o *warning* che verificano la coerenza delle dichiarazioni con gli impegni.

## **Scheda Dichiarazioni**

La scheda non è modificabile (il tasto [SALVA] è infatti disabilitato) e riporta le dichiarazioni selezionate nella domanda precedente.

#### DICHIARAZIONI

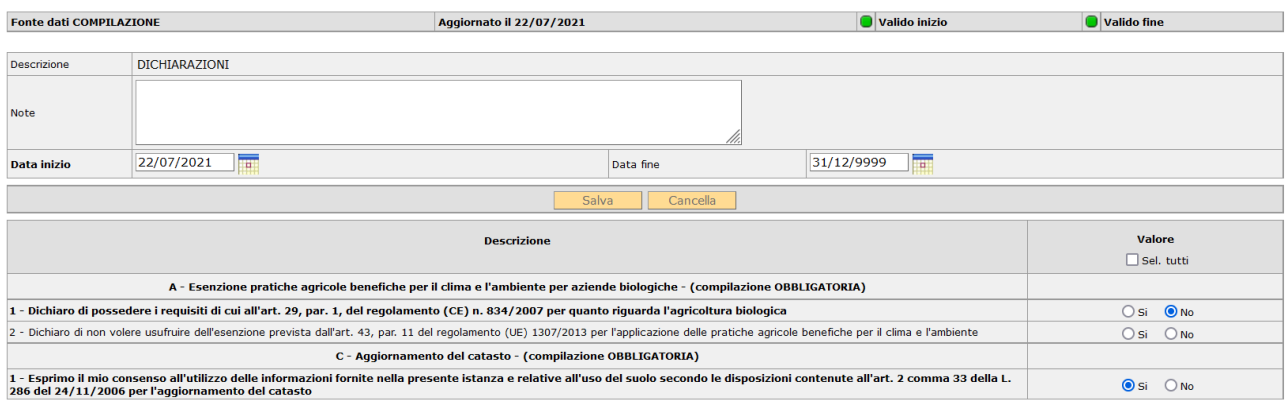

## **Scheda Anticipazione**

La scheda **non è modificabile** (il tasto [SALVA] è infatti disabilitato) e riporta la scelta selezionata nella domanda precedente.

#### Anticipazione

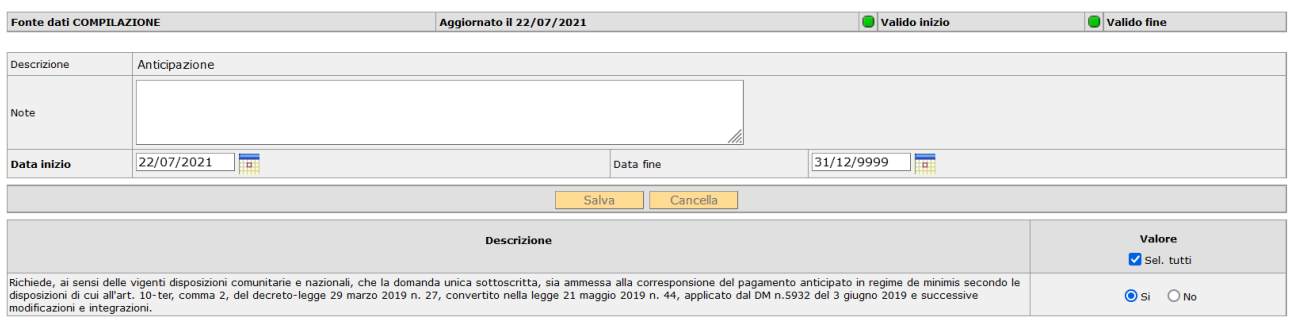

NOTA BENE: L'azienda che ha richiesto l'anticipazione e che non ne ha fatto rinuncia, non può effettuare ritiri sul PREMIO BASE. Il sistema accenderà in fase di controllo un'anomalia bloccante.

## **Scheda Dich. Riserva Nazionale**

La scheda riporta la scelta selezionata nella domanda precedente.

Si può cancellare la propria richiesta di accesso alla riserva attraverso il tasto **[Cancella]**.

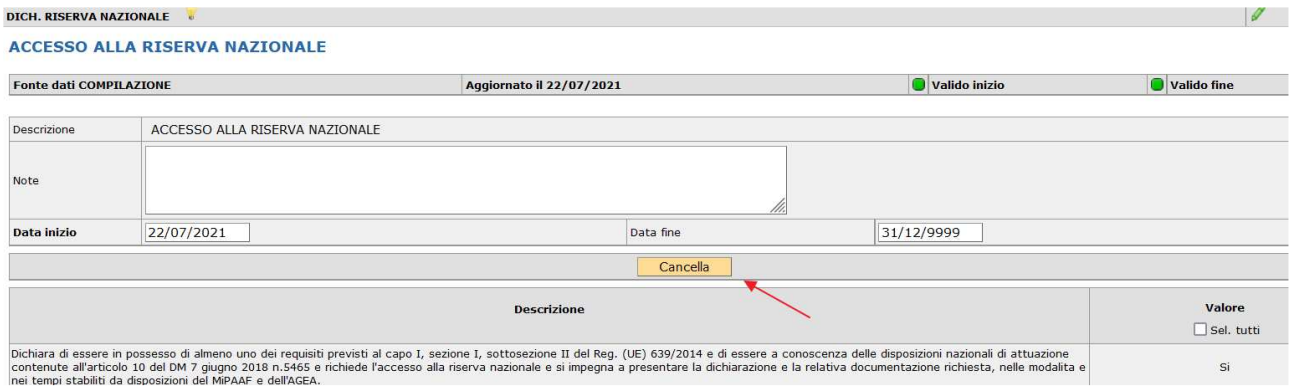

Qualora ci si rendesse conto di aver cancellato dei dati per errore sarà sufficiente utilizzare il tasto [**Ripristina**] e la scheda verrà ricreata identica alla situazione precedente la cancellazione.

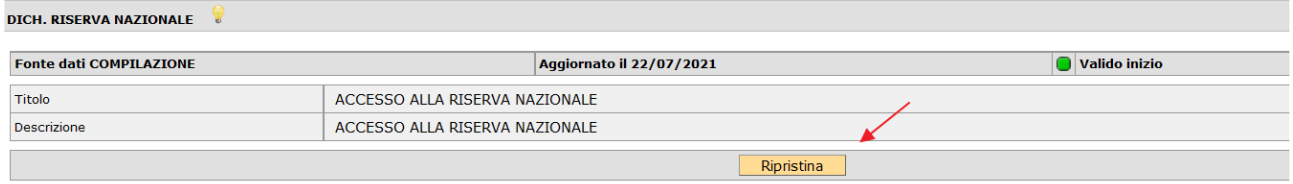

**NOTA BENE:** non si deve intervenire sulle schede Impegni Fattispecie e Dich. Fattispecie. Eventuali ritiri sulle superfici a PREMIO BASE verranno gestiti in fase di sincronizzazione anche sulla DAR.

## **Scheda Impegni Fattispecie**

La scheda non è modificabile (il tasto [SALVA] è infatti disabilitato) e riporta la fattispecie e le superfici richieste nella domanda precedente.

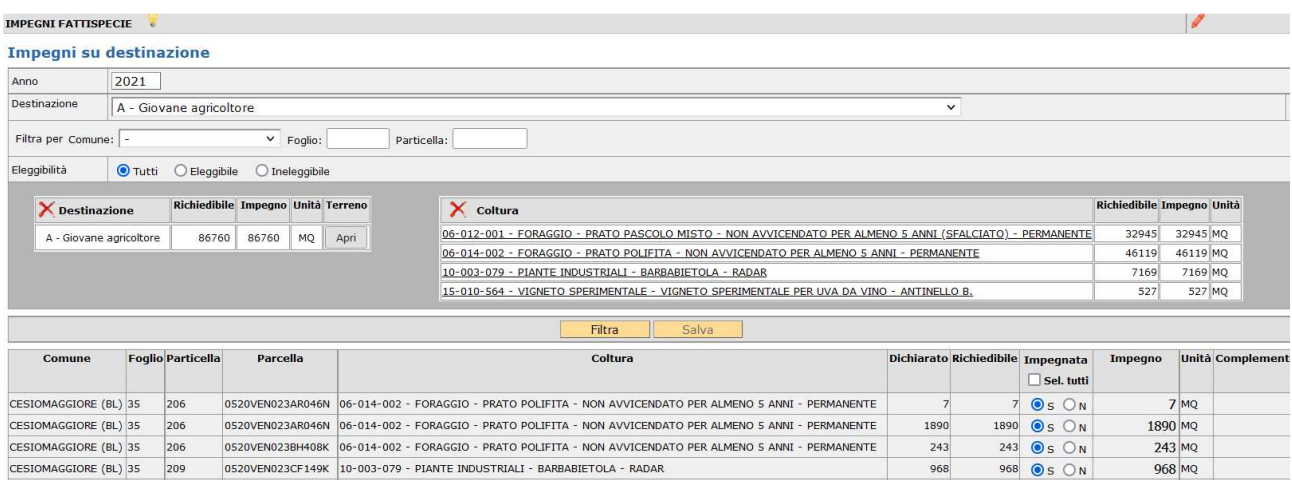

## **Scheda Dich. Fattispecie**

La scheda non è modificabile (il tasto [SALVA] è infatti disabilitato) e riporta le dichiarazioni relative alla fattispecie richiesta presenti sulla domanda precedente.

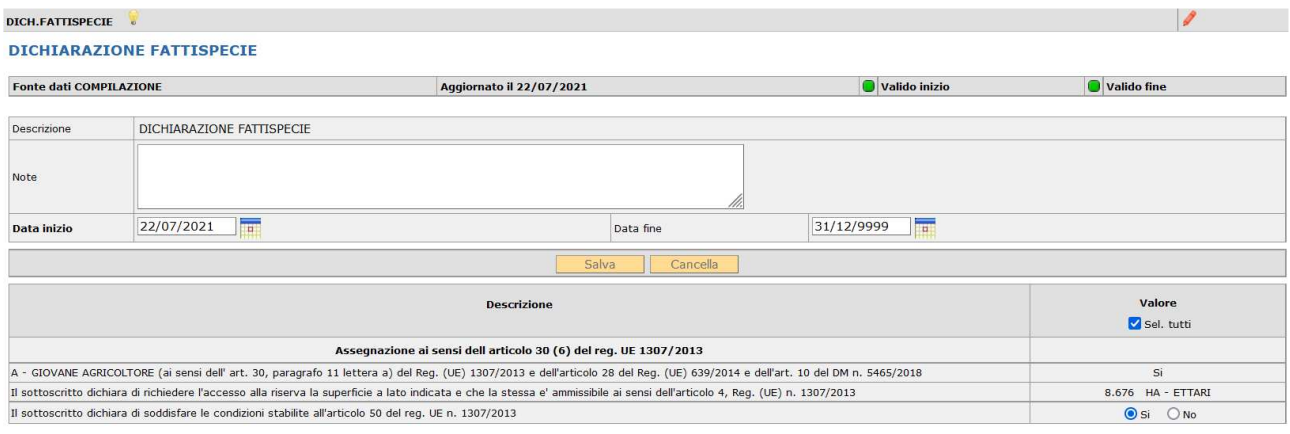

## **Scheda PSR Subentro**

La scheda riporta in visualizzazioni le posizioni a cui si è subentrati nella domanda precedente. Non è possibile né modificarle, né cancellarle. I tasti [Salva] e [Cancella] sono disabilitati.

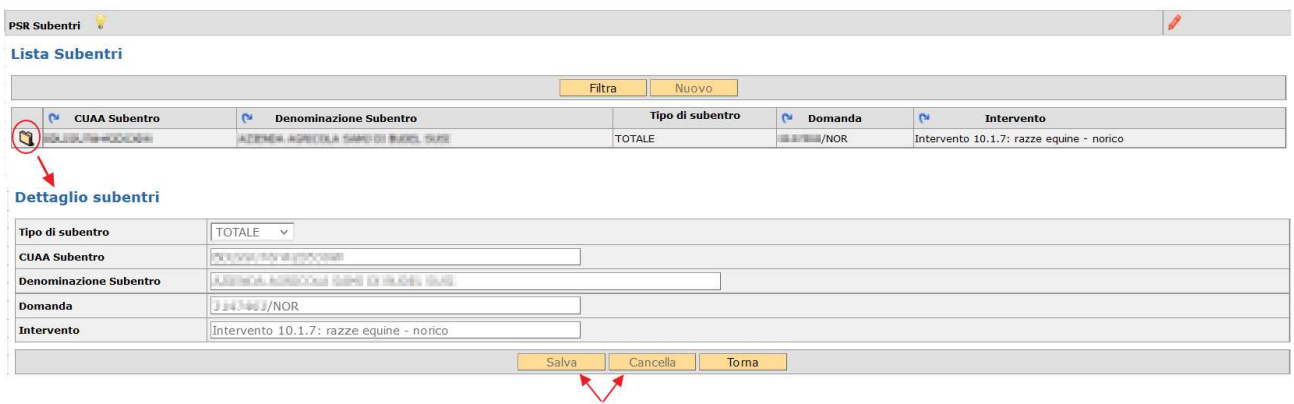

NOTA BENE: eventuali ritiri di superfici o capi relativi ad un subentro devono essere gestiti direttamente dalla scheda PSR Conferma.

## **Scheda PSR Conferma**

La scheda riporta le domande confermate o subentrate nella domanda precedente.

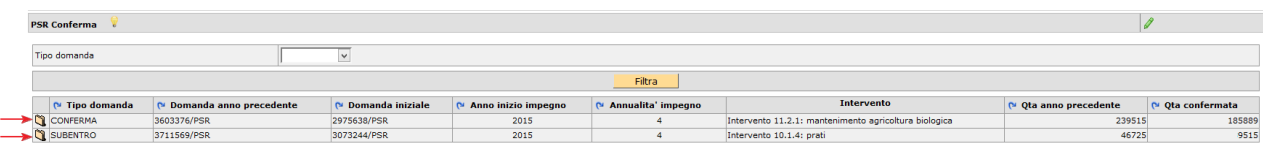

Di *default* tutte le superfici/capi risulteranno impegnate/i, se si vuole disimpegnare qualche superficie/capo, perché non mantenuta/o o non condotta/o alla data del 15 maggio 2022, si deve selezionare [N] oppure, nel caso di superfici, digitare la superficie coltivata nella colonna richiesto riducendo quella impegnata in precedenza.

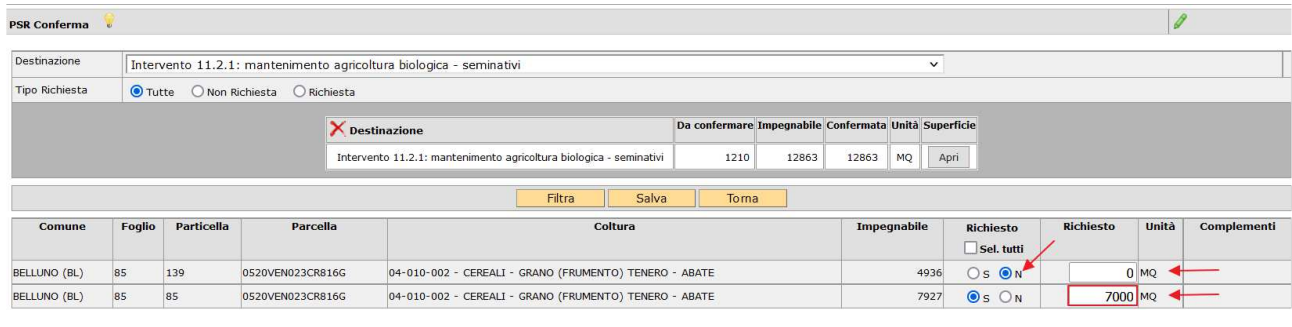

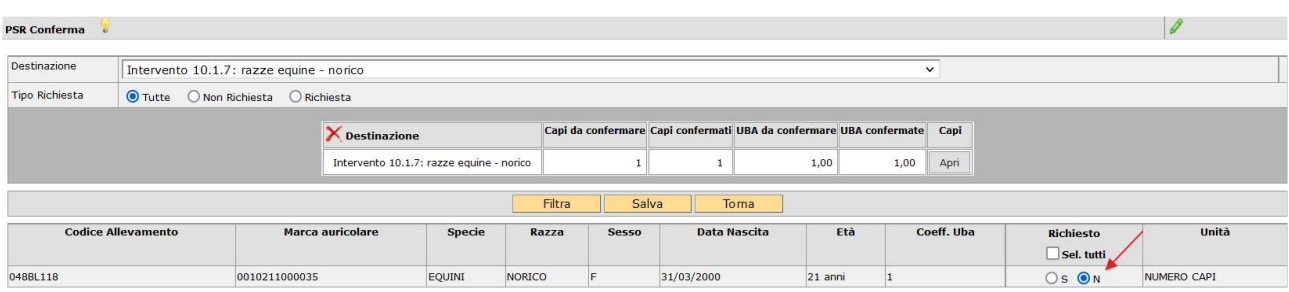

Per salvare i dati di questa scheda cliccare sul pulsante **[Salva]** che va ad aggiornare le superfici/UBA confermate sull'intervento.

**NOTA BENE**: qualora si dovesse rinunciare esclusivamente TOTALMENTE ad uno o più interventi PSR lasciando integra la domanda unica e altre misure PSR si deve utilizzare il **modello** di comunicazione di RITIRO TOTALE con apposito modulo allegato alla presente guida operativa ed inoltrarlo **via PEC**. Qualora invece si dovesse fare rinuncia totale di uno o più interventi PSR ma anche rinunciare parzialmente a DU o altre misure PSR è corretto utilizzare il modulo di ritiro parziale art.3 descritto in questa guida operativa.

**ATTENZIONE**: permangono i controlli relativi alle condizioni di accesso agli interventi. Quindi qualora le rinunce portassero ad avere un intervento non ammissibile, in assenza del rispetto dei requisiti minimi, il sistema obbliga alla rinuncia totale dello stesso.

## **Scheda PSR variazioni**

La scheda non è modificabile (il tasto [SALVA] è infatti disabilitato) e riporta le variazioni indicate nella domanda precedente.

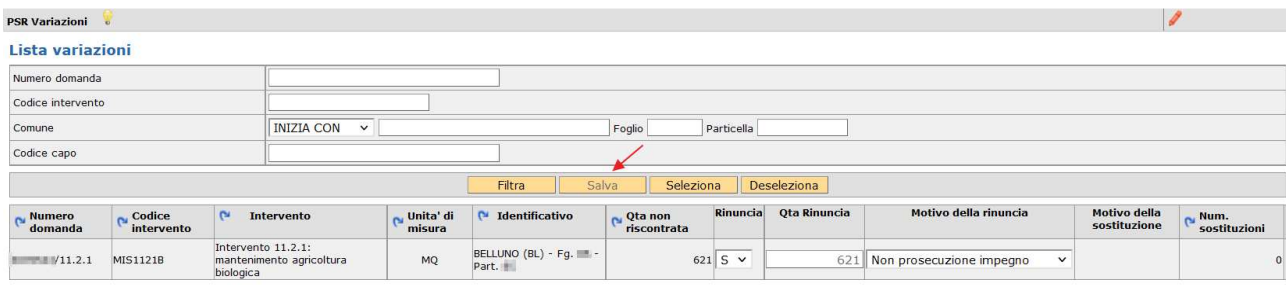

## **Scheda Mis.13 Aiuto**

La scheda riporta i dati delle superfici inserite nella precedente domanda valida sull'intervento Mis.13 Altro oppure su Mis. 13 -Zootecnico.

Di *default* tutte le superfici risulteranno impegnate, se si vuole ritirare qualche superficie, si deve selezionare [N] oppure digitare la superficie coltivata nella colonna impegno riducendo quella richiesta in precedenza.

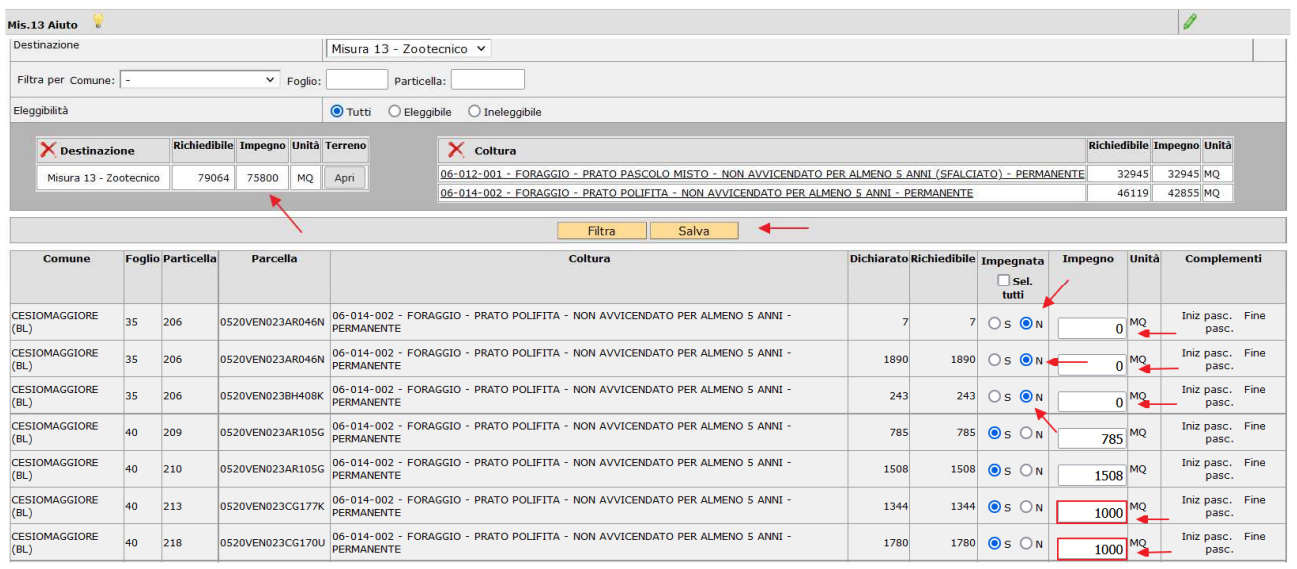

Per salvare i dati di questa scheda cliccare sul pulsante **[Salva]** che va ad aggiornare la superficie d'impegno.

## **Scheda Mis.13 Allevamenti**

La scheda riporta gli allevamenti compatibili con la misura 13 - Zootecnico impegnati nella domanda precedente.

Nella domanda di ritiro è possibile deselezionare uno o più allevamenti e poi cliccare sul pulsante **[Salva]** 

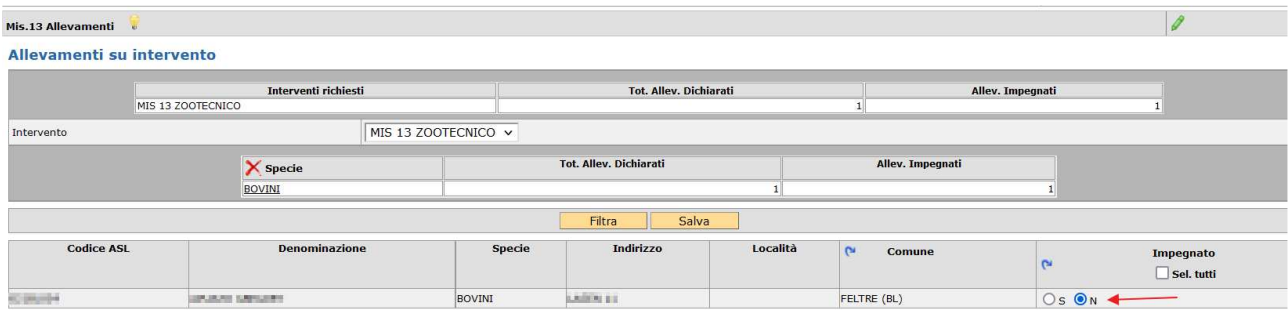

## **Scheda Mis.13 Capi**

La scheda riporta i capi alimentati con le superfici oggetto d'impegno della misura 13 - Zootecnico e la loro consistenza media indicati nella domanda precedente.

Nella domanda di ritiro è possibile **solo ridurre** il numero e loro consistenza dei capi già presenti e poi cliccare sul pulsante **[Salva]** 

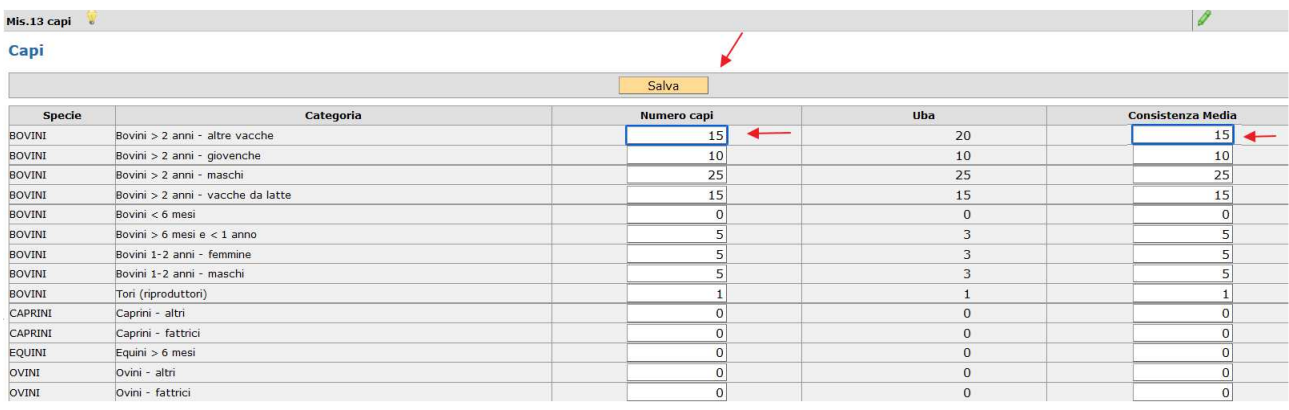

## **Scheda Dati PSR**

La scheda non è modificabile (il tasto [SALVA] è infatti disabilitato) e riporta le dichiarazioni presentate nella domanda precedente.

É solo possibile eliminare il Codice Pascolo riferito alla Misura 13 **laddove non fosse più necessario** cliccando sul simbolo  $X$ 

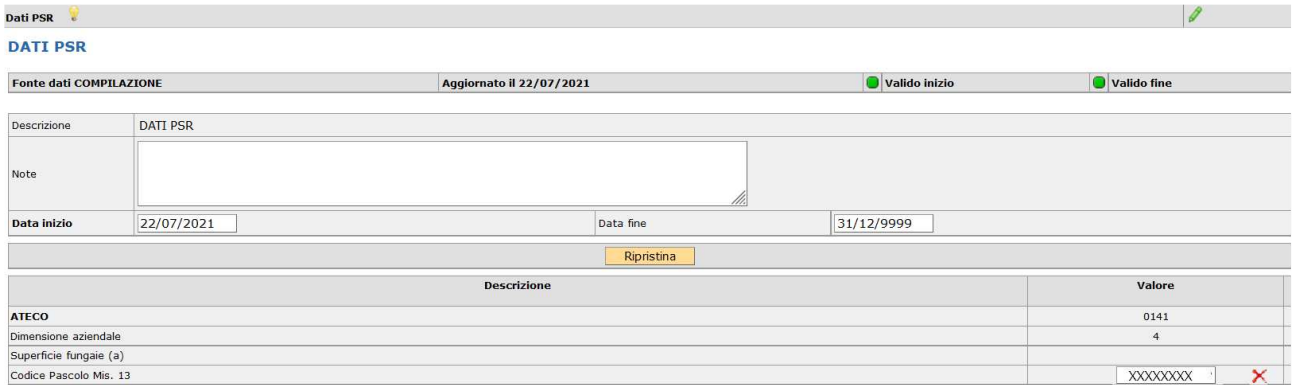

Qualora ci si rendesse conto di aver cancellato il dato per errore sarà sufficiente utilizzare il tasto [**Ripristina**] e la scheda verrà ricreata identica alla situazione precedente la cancellazione.

## **Scheda Allegati**

La scheda riporta la documentazione allegata necessaria alla presentazione della domanda precedente.

Non è una scheda modificabile ma laddove l'allegato non fosse più necessario (es. rinuncia del premio Grano Duro De Minimis) l'allegato può essere cancellato con il tasto [**Cancella**].

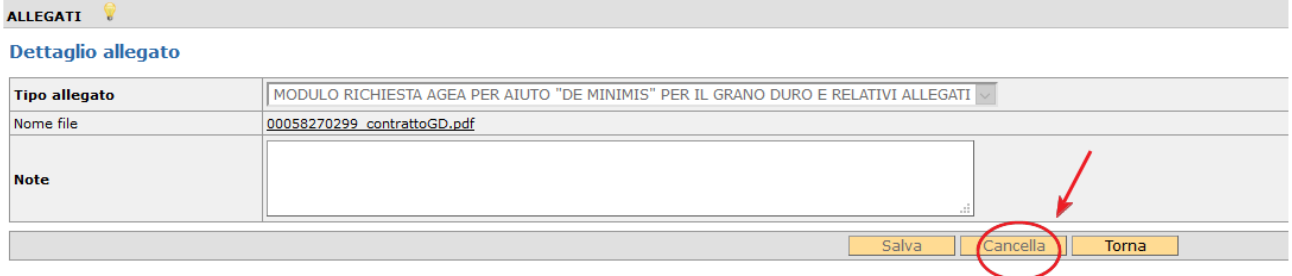

Qualora ci si rendesse conto di aver cancellato l'allegato per errore sarà sufficiente utilizzare il tasto [**Ripristina**] e la scheda verrà ricreata identica alla situazione precedente la cancellazione.

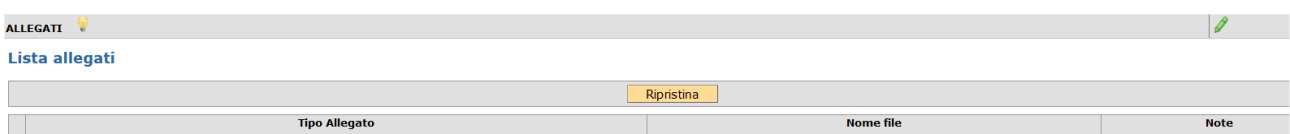

## **Scheda CFM – CE**

La scheda riporta la causa di forza maggiore o le circostanze eccezionali espresse nella precedente domanda. Non è possibile né modificarla, né cancellarla. I tasti [Salva] e [Cancella] sono disabilitati.

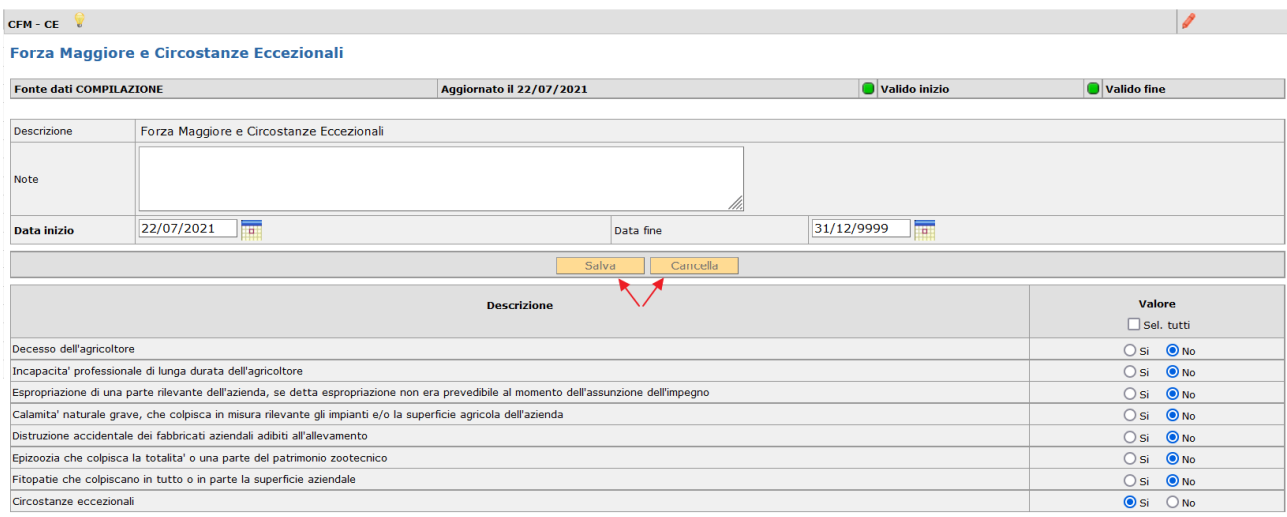

## **Controlli**

Una volta compilate le schede necessarie è possibile verificare la correttezza formale dei dati inseriti.

In questo caso il compilatore dovrà selezionare dalla casella **[Movimenti]** la voce **[Controllo]**, cliccare prima sul pulsante  $\left| \mathbf{V} \right|$  e successivamente sul tasto [Salva].

Se il controllo si conclude con esito **POSITIVO**, senza l'accensione di anomalie, la domanda cambia di stato e passa a CONTROLLATA

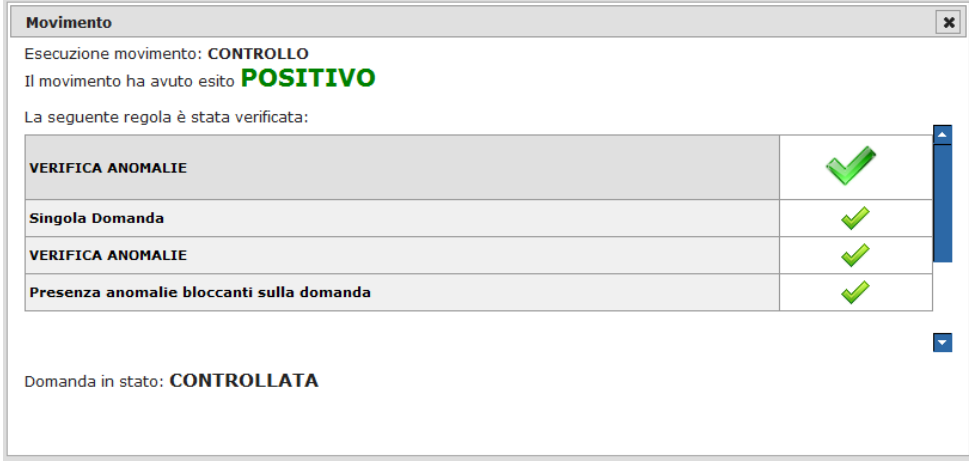

Se invece sono presenti anomalie bloccanti, il controllo si conclude con esito **NEGATIVO**. La lista delle anomalie può essere visualizzata cliccando sull'icona

L'Elenco delle anomalie si trova in calce al presente documento.

La correzione di alcune anomalie può richiedere modifiche al fascicolo aziendale.

NOTA BENE: Successivamente al passaggio in [CONTROLLATA] tutte le superfici non impegnate o incompatibili con BPS compariranno nella scheda **PREMIO BASE - SUP. NON RICH.**

Analogamente le superfici non impegnate in PSR compariranno nella scheda **PSR Non Impegnate.** 

Tali schede si compilano automaticamente e non sono editabili.

## **Stampa**

Dopo lo stato CONTROLLATA è possibile il passaggio di stato STAMPABILE.

Il pulsante consente la stampa SOLO se la domanda si trova in stato stampabile. Una volta stampata la domanda può essere protocollata. L'applicativo marca ciascuna stampa effettuata con data e ora.

LA DOMANDA DEVE ESSERE SOTTOSCRITTA DAL BENEFICIARIO/RAPPRESENTANTE LEGALE.

NOTA BENE: in alternativa allo stato stampabile, sono possibili il passaggio di stato **IN FIRMA (per la firma** 

#### **grafometrica)** oppure **FIRMA DIGITALE**.

NOTA BENE: per i Centri di Assistenza Agricola (di seguito denominati CAA), anche se già effettuata la stampa massiva delle domande si potrà comunque riportare ogni singola domanda STAMPABILE  $\rightarrow$  IN COMPILAZIONE nel caso in cui si volesse utilizzare la firma grafometrica.

Qualora invece si fosse già predisposto il modulo per la stampa con firma grafometrica e la domanda si trovasse in stato IN FIRMA, si potrà tornare allo stato IN COMPILAZIONE per poterla stampare in forma cartacea.

ATTENZIONE: nel caso in cui il beneficiario, con fascicolo presso lo sportello dell'AVEPA, intenda presentare autonomamente la domanda e sottoscriverla con firma autografa, dovrà procedere fino allo stato STAMPABILE, quindi inviare la domanda stampata e sottoscritta, corredata di documento d'identità, all'indirizzo PEC dell'Agenzia [**protocollo@cert.avepa.it**], ovvero consegnarla a mano nel rispetto dei tempi previsti, per poter procedere alla PROTOCOLLAZIONE della medesima. In questo caso, è necessario allegare anche copia di un documento di identità in corso di validità.

## **Firma digitale – istruzioni**

La firma digitale è disponibile per le aziende che vogliono presentarsi autonomamente la domanda.

N.B. Nel caso di persona giuridica è il **REFERENTE** che può firmare digitalmente.

Successivamente al passaggio di stato in CONTROLLATA è necessario selezionare dalla casella movimenti la

voce **[firma digitale]**, cliccare prima sul pulsante  $\left|\mathbf{v}\right|$  e successivamente sul tasto **[Salva]**.

Una volta passati nello stato in FIRMA DIGITALE cliccando sul Il pulsante è possibile generare il file PDF di stampa della domanda, questo file va salvato, senza modificarne il nome in alcun modo, sul proprio PC e firmato digitalmente.

Il file firmato con la firma digitale deve essere allegato all'interno della scheda FIRMA DIGITALE:

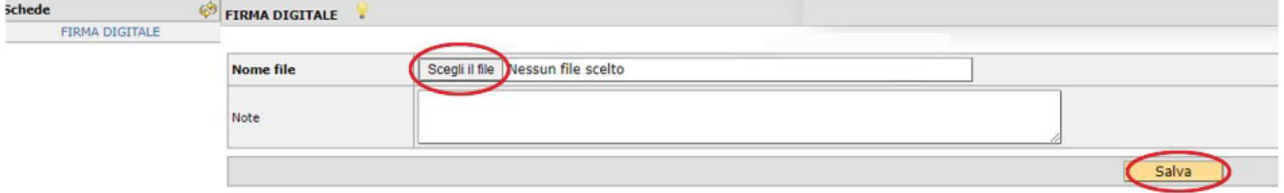

#### Il sistema provvede ad effettuare tutti i controlli di conformità della firma:

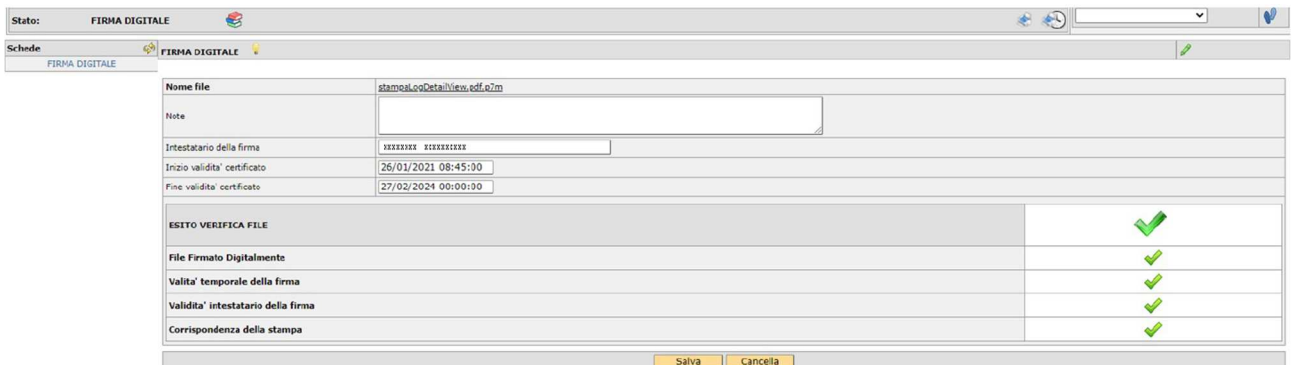

Qualora tutti i flag siano verdi , come nell'immagine sopra riportata, l'utente può effettuare il passaggio di stato a FIRMATA DIGITALMENTE, è necessario quindi selezionare dalla casella movimenti la voce **[firmata** 

digitalmente], cliccare prima sul pulsante  $\left|\mathbf{P}\right|$  e successivamente sul tasto [Salva].

A seguito di questo passaggio di stato il sistema automaticamente provvede al PROTOCOLLO e alla CONFORMITÀ della domanda.

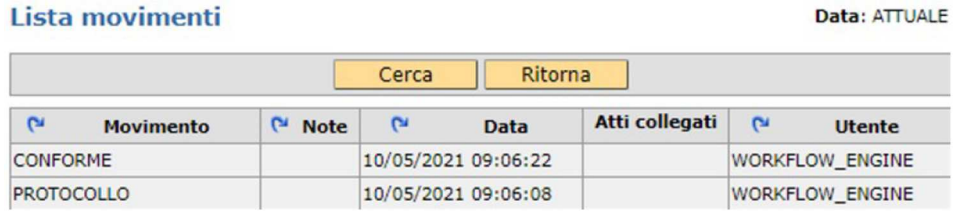

## **Protocollo**

Solo successivamente alla stampa la domanda può essere protocollata.

**ATTENZIONE UNA VOLTA PROTOCOLLATA la domanda non può più essere MODIFICATA.** 

#### **Conformità – Non Conformità**

Successivamente alla protocollazione della domanda, deve essere stampata check list di conformità o non conformità (entro 5 giorni lavorativi dalla data di protocollo), che renderà rispettivamente ricevibili o irricevibili le domande.

In questo caso il protocollatore deve selezionare dalla casella **[Movimenti]** la voce **[Conforme]** oppure **[Non** 

**Conforme]**, cliccare sul pulsante  $\left|\mathbf{V}\right|$  e successivamente [Salva].

A questo punto è possibile stampare attraverso il pulsante la check list corrispondente.

#### **Scadenza domanda**

Il modulo di domanda di ritiro parziale sarà disponibile dalle ore 14:00 del giorno 04/08/2022 fino alle ore 13:00 del giorno 16/09/2022.

Le comunicazioni di ritiro totale dovranno pervenire tramite PEC a protocollo@cert.avepa.it entro le ore 13:00 del giorno 16/09/2022.

Area tecnica pagamenti diretti – Settore domande di superficie Guida operativa compilazione DOMANDA UNIFICATA – DOMANDA UNICA E PSR MISURE 10, 11 E 13 – RITIRO PARZIALE O TOTALE

## **Elenco delle anomalie in fase di compilazione**

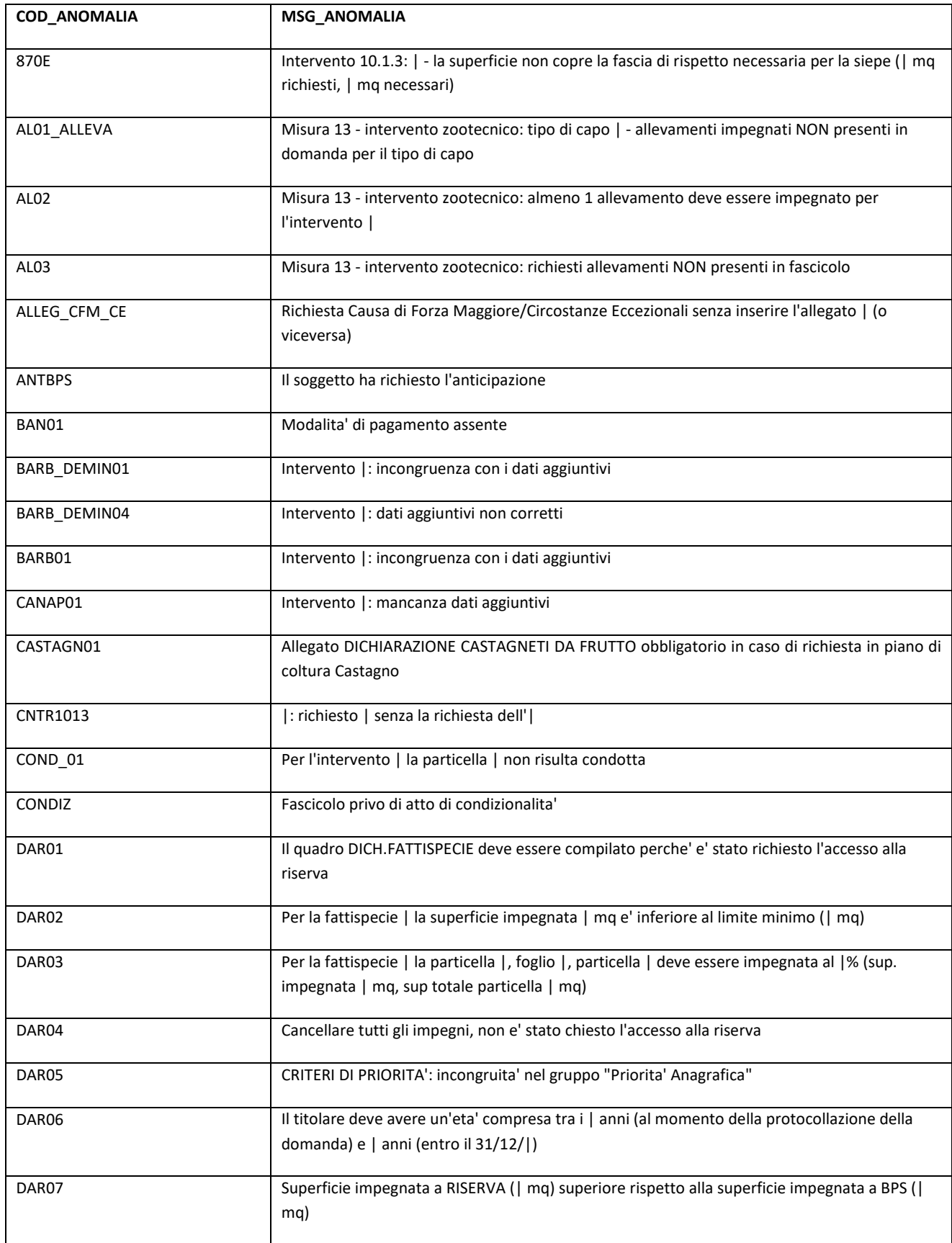

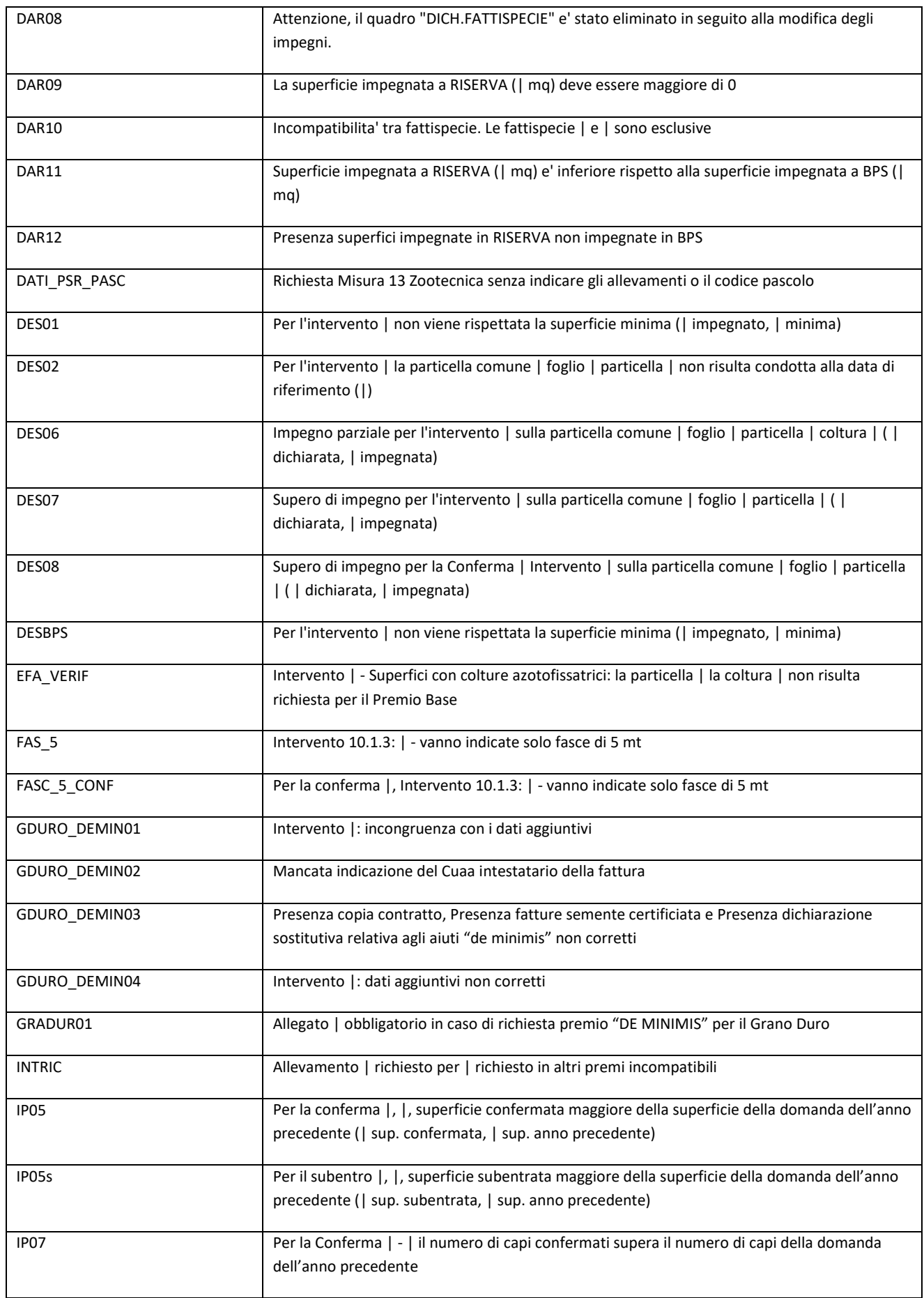

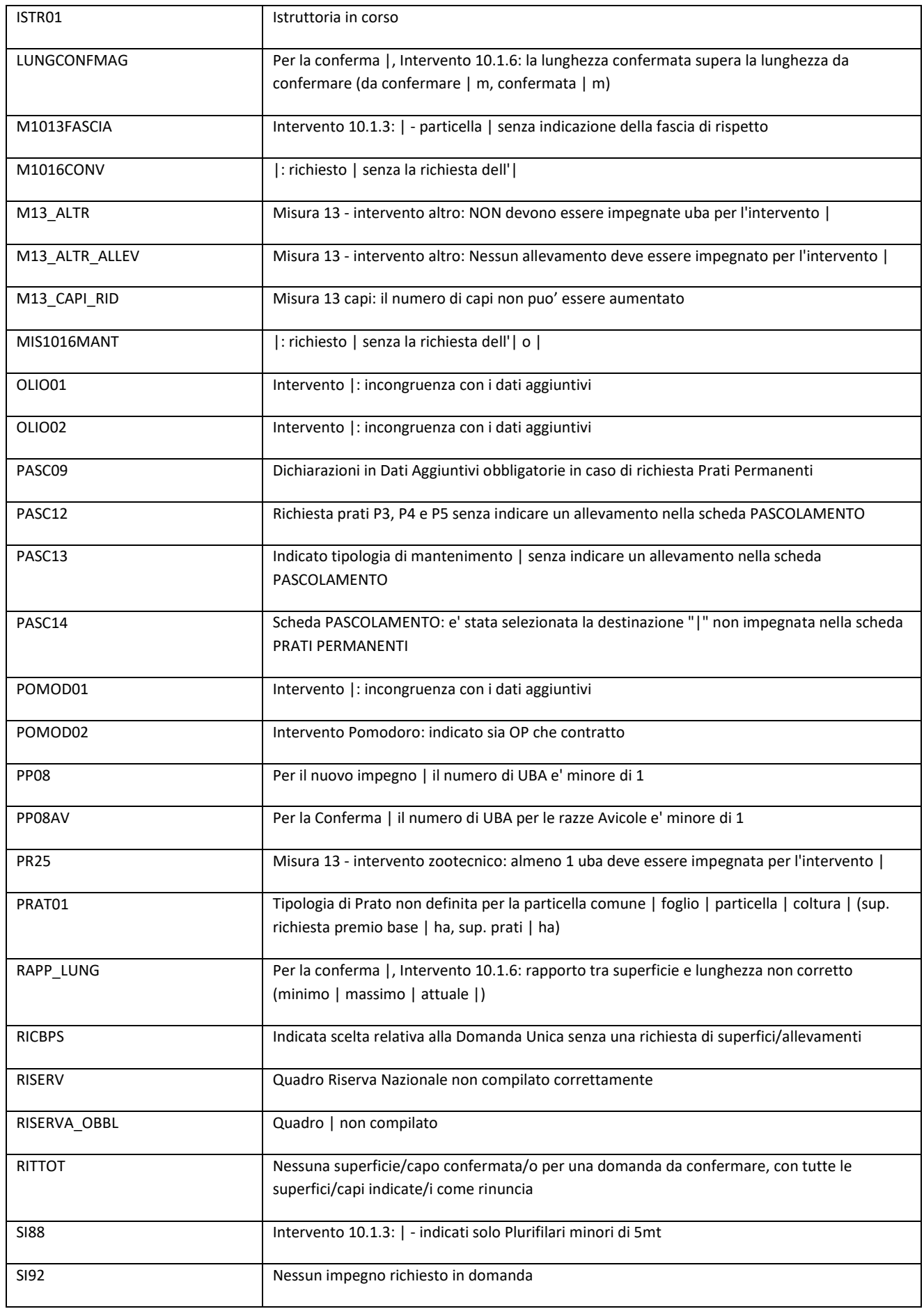

Area tecnica pagamenti diretti – Settore domande di superficie

Guida operativa compilazione DOMANDA UNIFICATA – DOMANDA UNICA E PSR MISURE 10, 11 E 13 – RITIRO PARZIALE O TOTALE

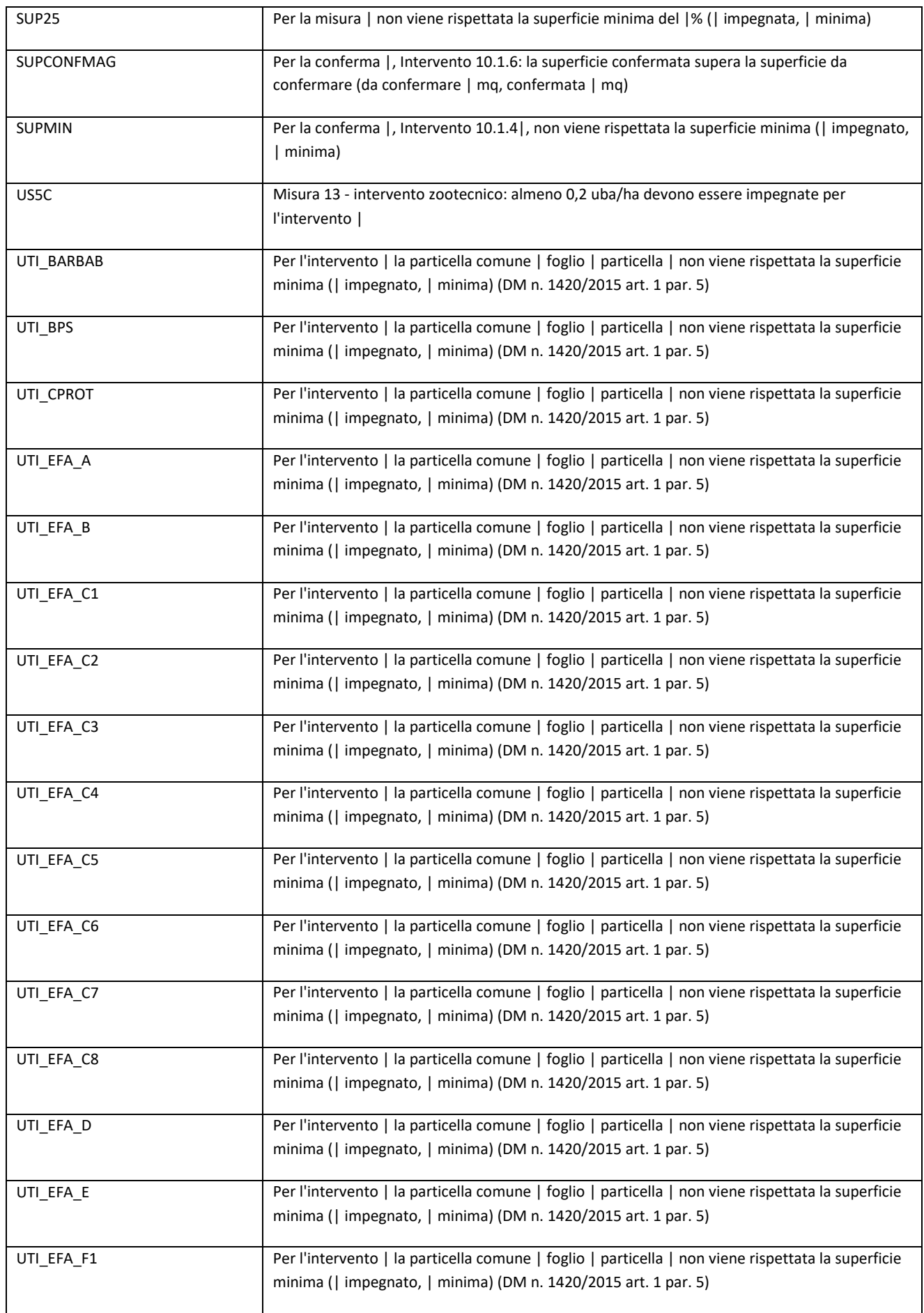

Area tecnica pagamenti diretti – Settore domande di superficie

Guida operativa compilazione DOMANDA UNIFICATA – DOMANDA UNICA E PSR MISURE 10, 11 E 13 – RITIRO PARZIALE O TOTALE

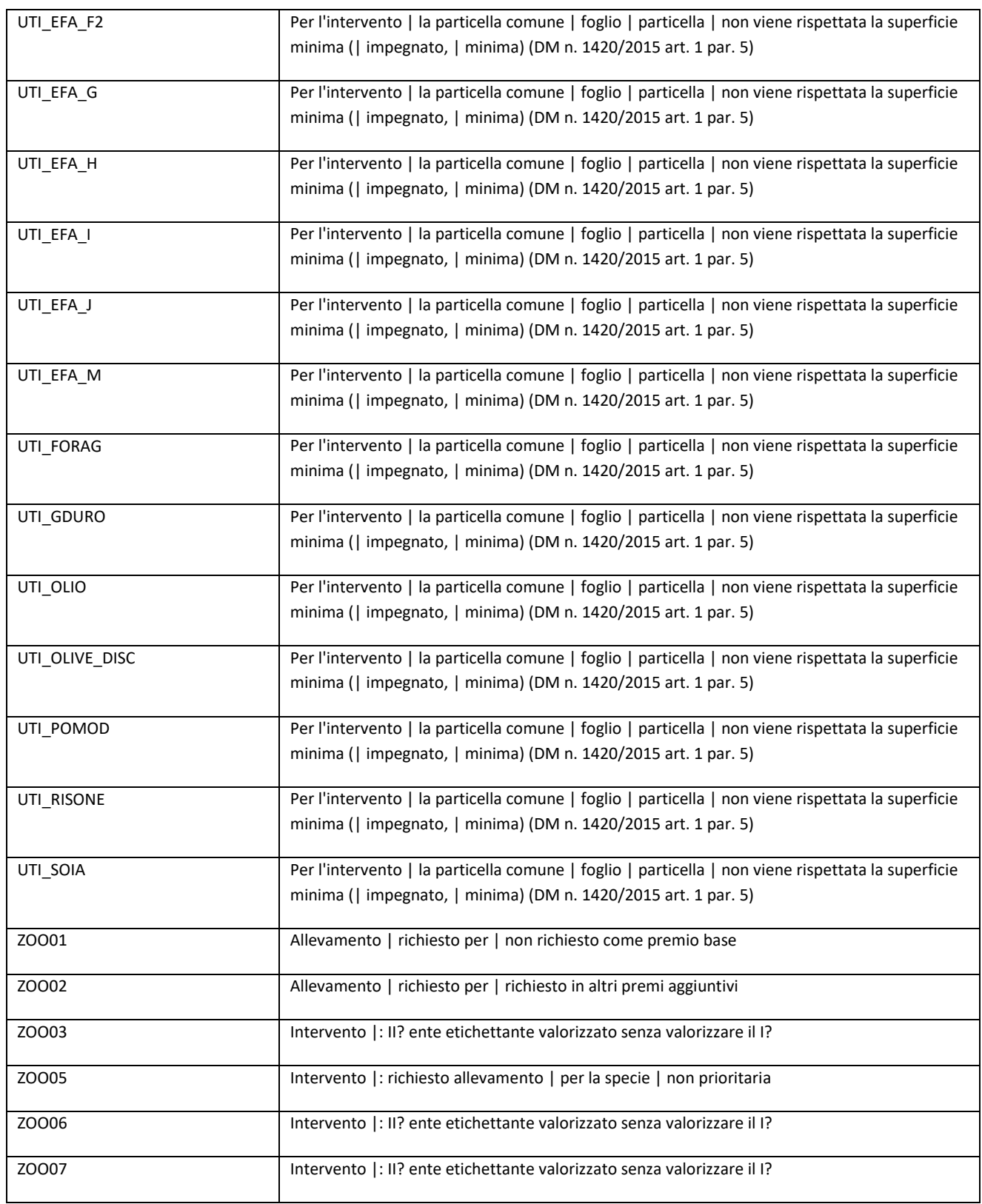

All'AVEPA – Agenzia Veneta per i Pagamenti AREA TECNICA PAGAMENTI DIRETTI Settore Aiuti di Superficie ed Irregolarità PEC: protocollo@cert.avepa.it

## **Comunicazione di ritiro TOTALE della domanda ai sensi dell'articolo 3 del Reg. (UE) n. 809/2014**

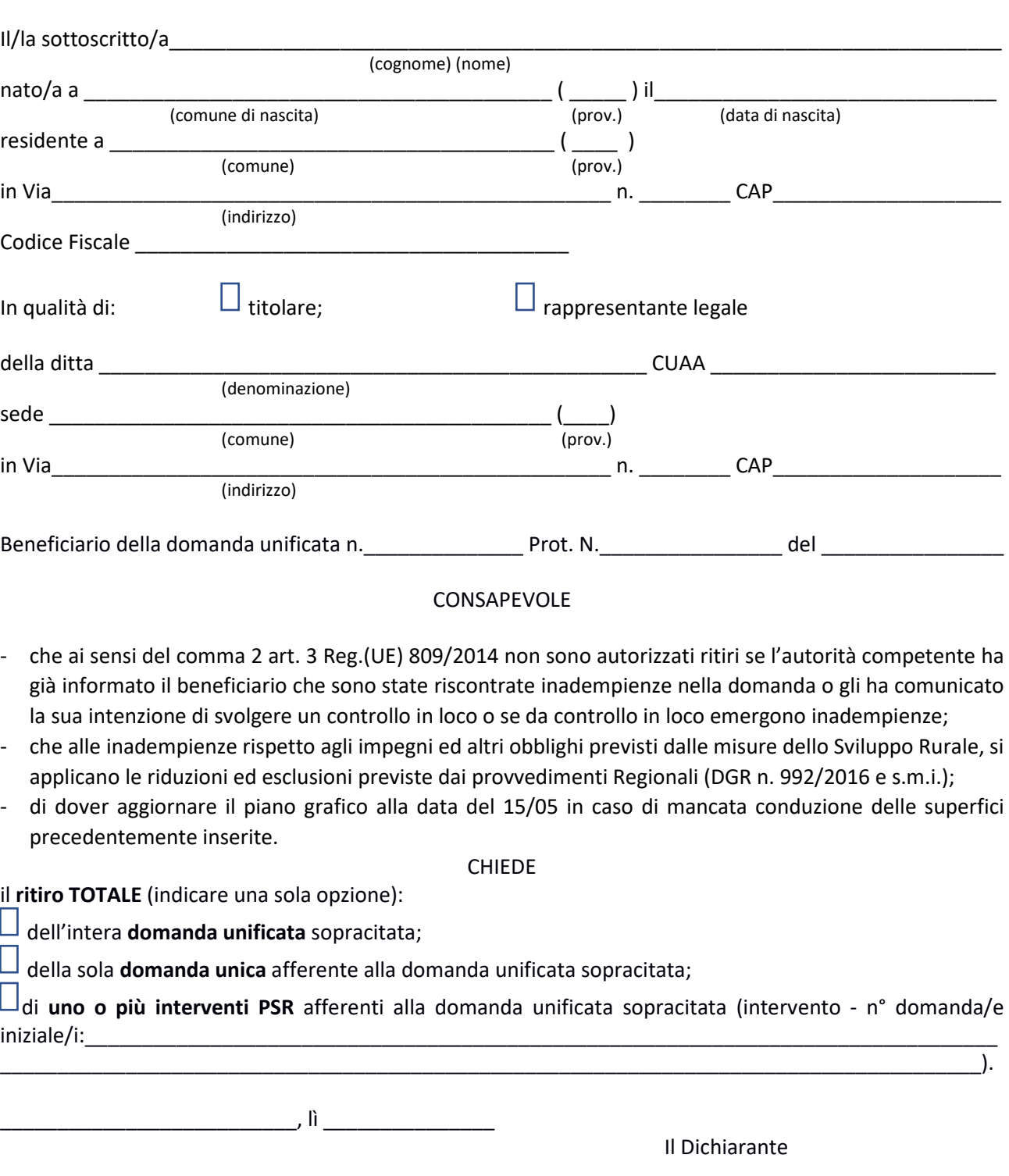

Ai sensi dell'art. 38, D.P.R. 445 del 28 dicembre 2000, la dichiarazione è sottoscritta dall'interessato in presenza del dipendente addetto ovvero sottoscritta o inviata insieme alla fotocopia, non autenticata, di un documento di identità del dichiarante, all'ufficio competente tramite il servizio postale, telefax o posta elettronica certificata (PEC).

L'informativa sul trattamento dei dati personali è disponibile sul sito web dell'Agenzia (www.avepa.it/privacy).